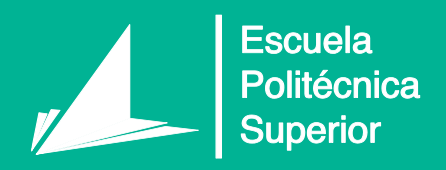

# AUTOMATIZAR LA MEMORIA DEL TFG/TFM CON MICROSOFT WORD

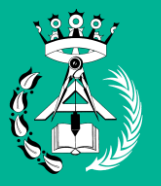

Grado en Arquitectura Técnica

Máster en Gestión de la Edificación

## Trabajo Fin de Grado/Máster

Autor: Raúl T. Mora García

Tutor/es: Raúl T. Mora García

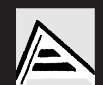

**Universitat d'Alacant** Universidad de Alicante

2017

## **AUTOMATIZAR LA MEMORIA DEL TFG/TFM CON MICROSOFT WORD**

Dr. Raúl T. Mora García Profesor ayudante doctor Jefe de Estudios del Grado en Arquitectura Técnica Dpto. Edificación y Urbanismo. Universidad de Alicante

*(Taller\_Automatizar\_Word\_v4.docx, versión 4, actualización a fecha 10/02/2018, Microsoft Word 2010)*

©*Raúl Tomás Mora García*

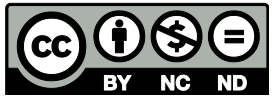

*Reservados todos los derechos. Documento exclusivo para la docencia universitaria. Prohibida la venta o comercialización de este documento.*

Esta obra está bajo una Licencia Creative Commons [Atribución-NoComercial-SinDerivadas](http://creativecommons.org/licenses/by-nc-nd/3.0/deed.es_CO) 3.0 Unported

 $\overline{\mathsf{v}}$ 

## <span id="page-4-0"></span>**ÍNDICE DE CONTENIDOS**

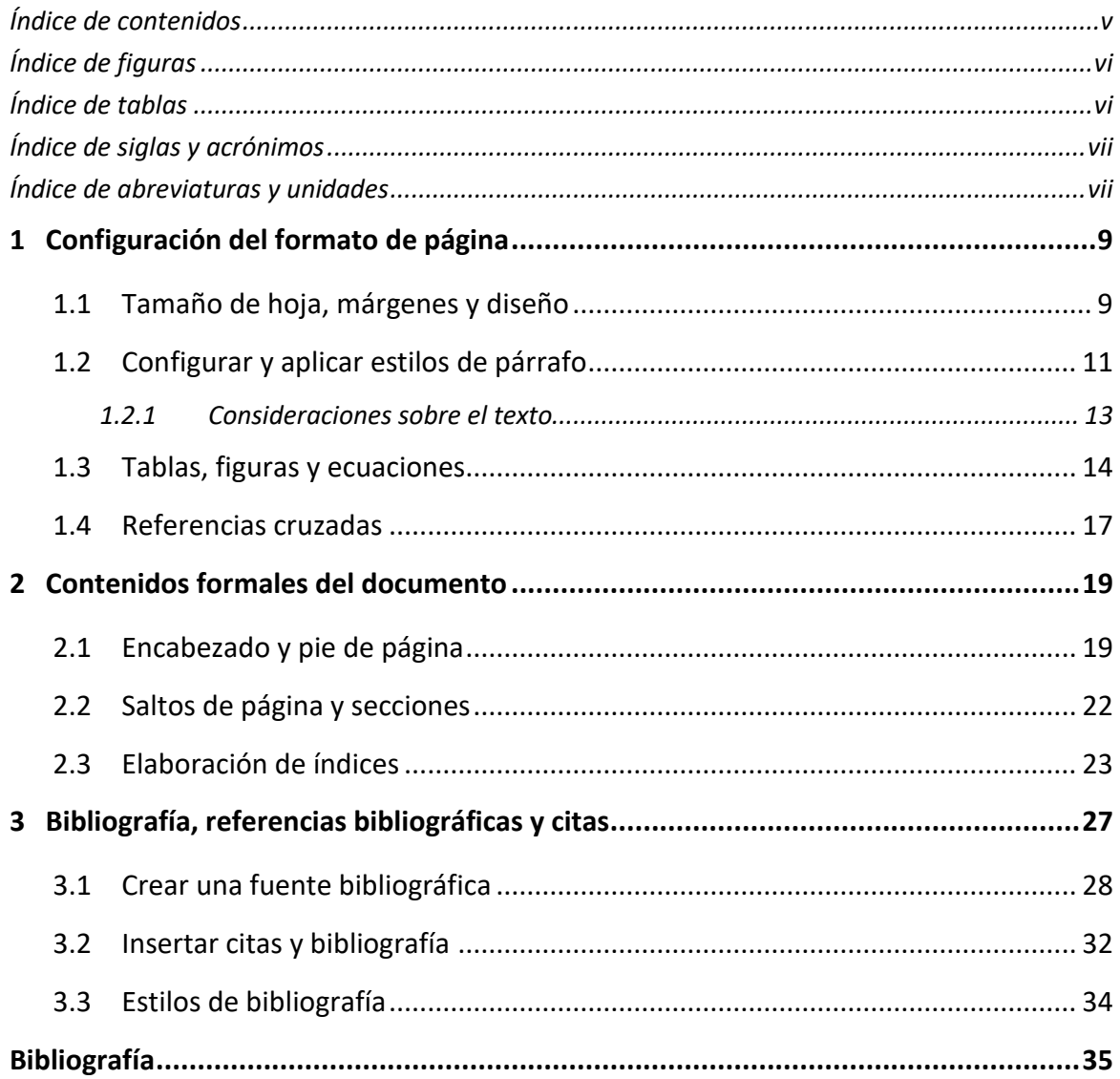

## <span id="page-5-0"></span>**ÍNDICE DE FIGURAS**

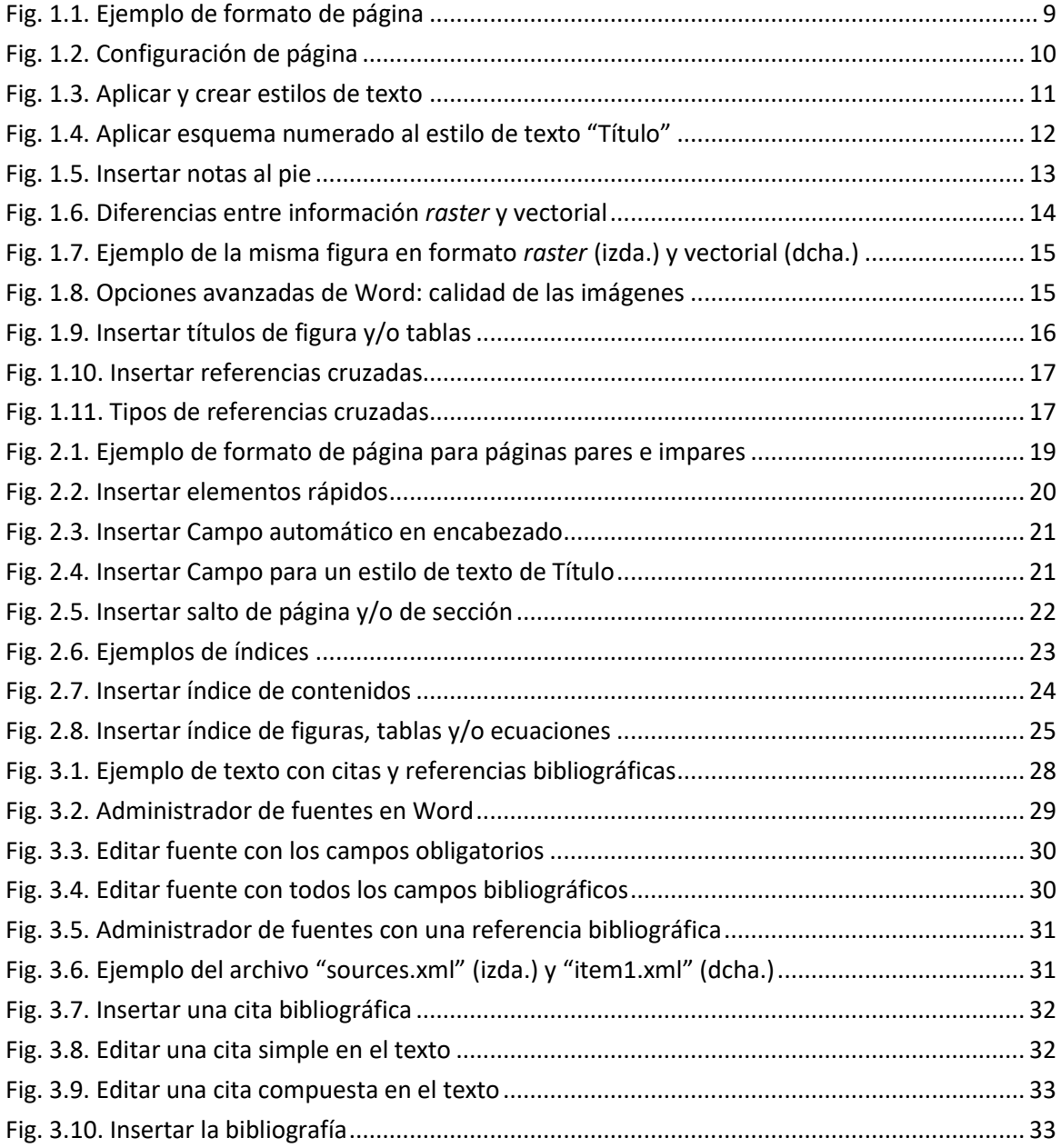

## <span id="page-5-1"></span>**ÍNDICE DE TABLAS**

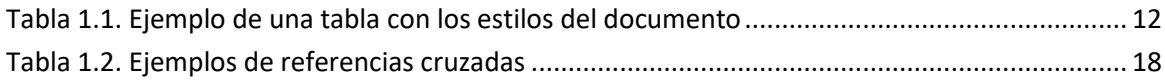

#### <span id="page-6-0"></span>**ÍNDICE DE SIGLAS<sup>1</sup> Y ACRÓNIMOS<sup>2</sup>**

- AENOR Asociación Española de Normalización y Certificación
- APA American Psychological Association
- ISO International Organization for Standardization
- ONU Organización de las Naciones Unidas
- RAE Real Academia Española
- TFG Trabajo Fin de Grado
- TFM Trabajo Fin de Máster

**.** 

#### <span id="page-6-1"></span>**ÍNDICE DE ABREVIATURAS<sup>3</sup> Y UNIDADES**

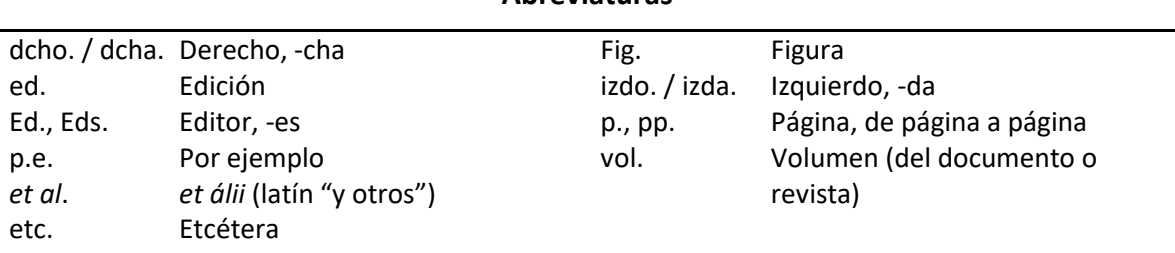

**Abreviaturas**

#### **Unidades de medida**

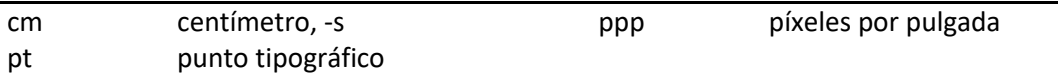

<sup>1</sup> (RAE) Sigla: "*Se llama sigla tanto a la palabra formada por las iniciales de los términos que integran una denominación compleja, como a cada una de esas letras iniciales. Las siglas se utilizan para referirse de forma abreviada a organismos, instituciones, empresas, objetos, sistemas, asociaciones, etc*.", por ejemplo, la ONU o la RAE.

<sup>2</sup> (RAE) Acrónimo: "*Sigla cuya configuración permite su pronunciación como una palabra; p.e., ovni: objeto volador no identificado; TIC, tecnologías de la información y la comunicación*."

<sup>3</sup> (RAE) Abreviatura: "*Representación gráfica reducida de una palabra o de un grupo de palabras, obtenida mediante un procedimiento de abreviación en que se suprimen letras finales o centrales, cerrada generalmente con punto y raramente con barra*."

#### <span id="page-8-0"></span>**1 CONFIGURACIÓN DEL FORMATO DE PÁGINA**

En un primer apartado es conveniente modificar el formato de página que viene por defecto en el editor de textos de Microsoft Word. Después de adecuar el formato, se deben configurar los estilos de texto (o párrafo) para establecer una jerarquía de títulos, subtítulos, apartados, listas, párrafos de texto, etc. En la [Fig. 1.1](#page-8-2) se representa un esquema de formato utilizado en un documento académico.

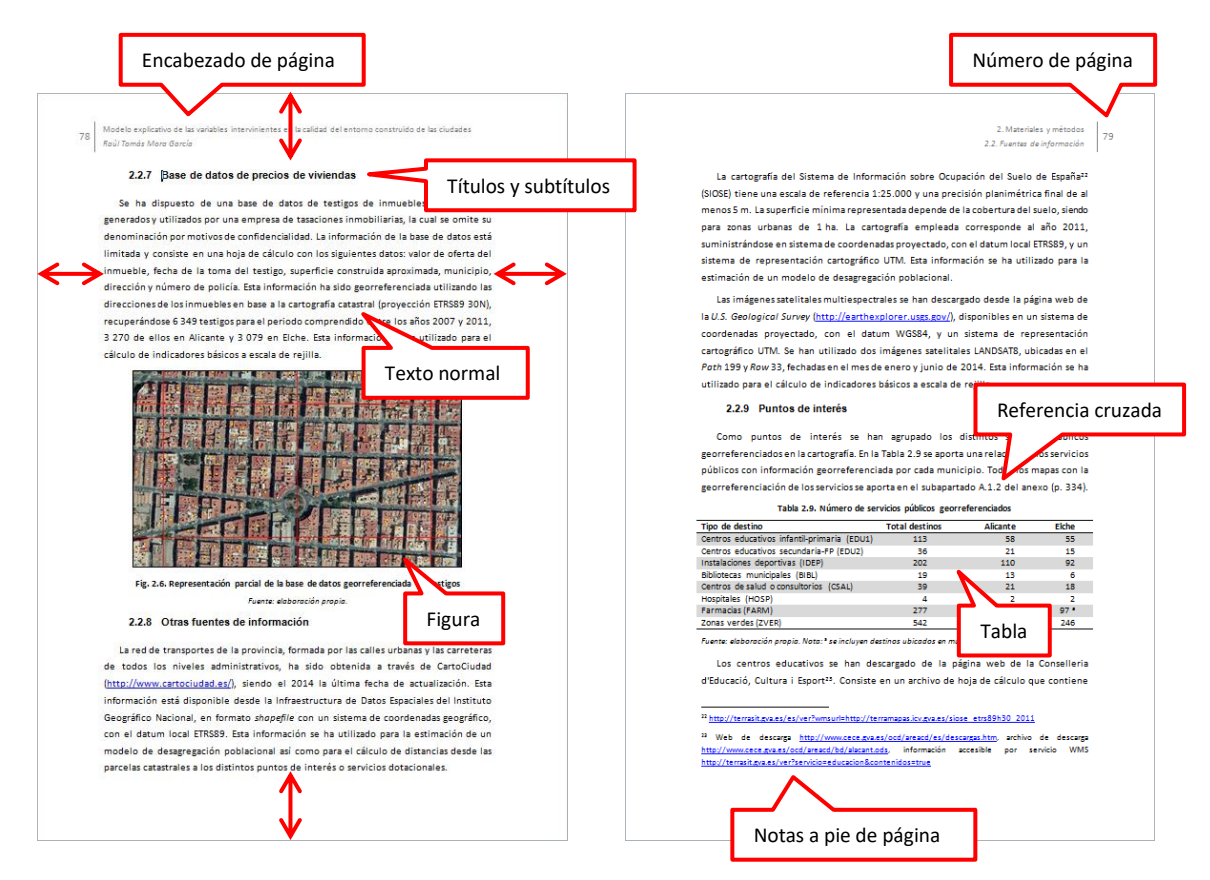

**Fig. 1.1. Ejemplo de formato de página**

#### <span id="page-8-2"></span><span id="page-8-1"></span>**1.1 Tamaño de hoja, márgenes y diseño**

El tamaño de hoja a utilizar es un formato A4 en vertical (21 cm × 29,7 cm), utilizando unos márgenes a los bordes adecuados. Para configurar estos parámetros se realiza desde la pestaña "Diseño de página > Configurar página".

En el diseño se debe tener en cuenta que el documento podría ser impreso, aunque actualmente no se entregan ejemplares en papel de los TFG/TFM. De esta manera debe adoptarse un esquema de márgenes simétricos, por ejemplo un margen interior de

3 cm, superior y exterior de 2,5-2,7 cm, e inferior de 2 cm. El margen interior es mayor para tener en cuenta la encuadernación, en este ejemplo el margen superior contendrá el encabezado del documento, mientras que el margen inferior será menor ya que no se tiene previsto utilizar un pie de página.

Para que las páginas pares e impares sean diferentes hay que especificarlo en la pestaña "Diseño", además es posible especificar que la primera página de cada sección sea diferente de las demás páginas.

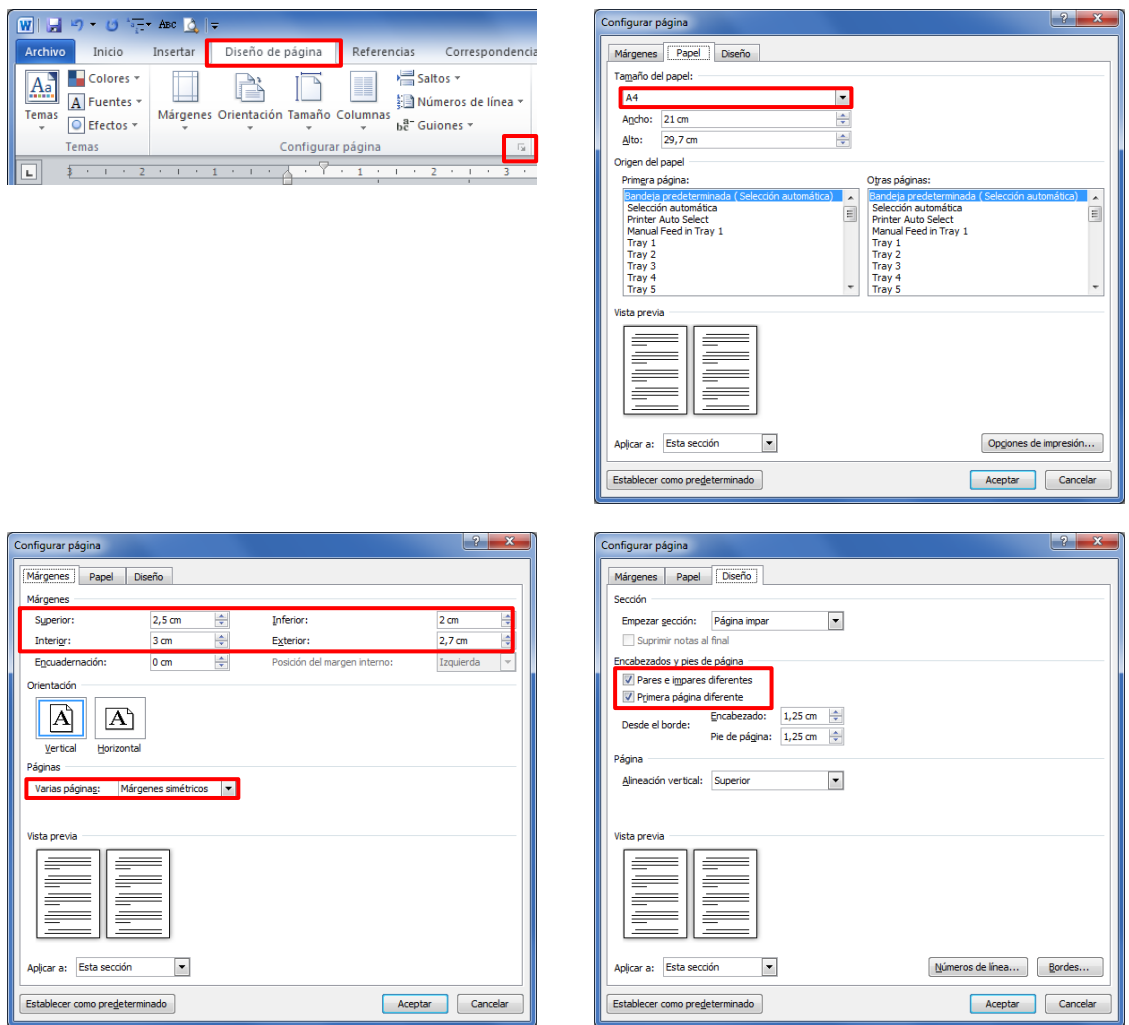

<span id="page-9-0"></span>**Fig. 1.2. Configuración de página**

#### <span id="page-10-0"></span>**1.2 Configurar y aplicar estilos de párrafo**

Los estilos de texto se aplican desde la barra de estilos rápidos o a través del menú contextual (botón derecho del ratón). La utilización de estilos facilita las tareas posteriores para confeccionar de forma automática listados o índices de elementos, así como estandarizar el aspecto del documento.

En la siguiente figura se aporta un ejemplo de cómo crear un estilo propio a partir de asignar formato a un párrafo de texto. Una vez el párrafo tiene el formato deseado, con el botón derecho del ratón y la opción "Estilos > Guardar selección como nuevo estilo rápido…", en la ventana siguiente se especifica el nombre del estilo de texto (se utiliza "Título\_documento", que será utilizado de manera indirecta en el apartado [2.1,](#page-18-1) p. [20\)](#page-19-0).

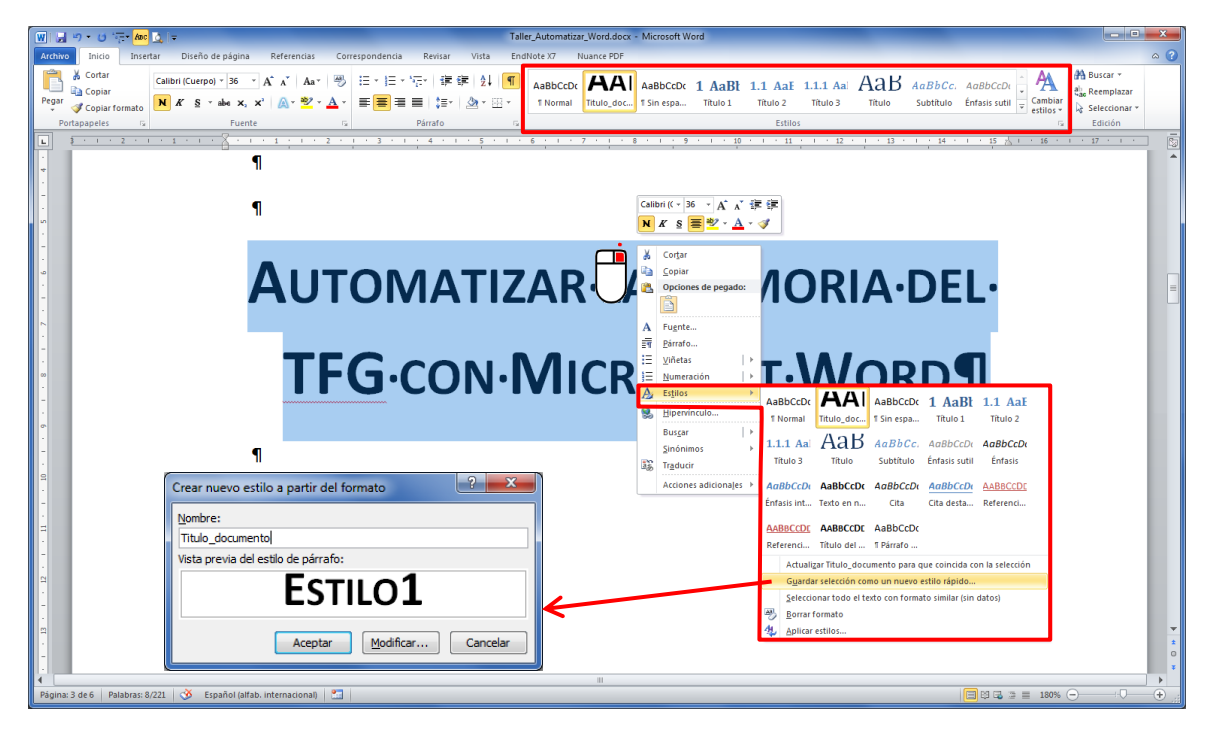

**Fig. 1.3. Aplicar y crear estilos de texto**

#### *Fuente: elaboración propia*

<span id="page-10-1"></span>Otro ejemplo para modificar estilos es cuando se necesita numerar los títulos de los capítulos, apartados y subapartados. Una vez se asignan los estilos de "Título 1", "Título 2", y/o "Título 3", se selecciona en el menú "Inicio > Párrafo > Lista multinivel" la opción para generar listas numeradas (ver [Fig. 1.4\)](#page-11-0).

**12**

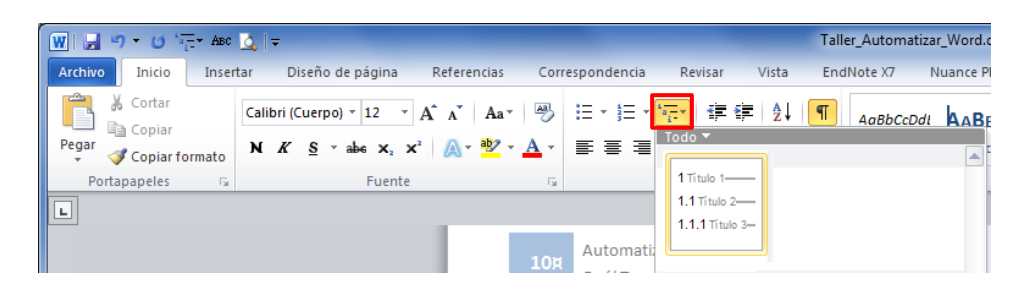

**Fig. 1.4. Aplicar esquema numerado al estilo de texto "Título"**

#### *Fuente: elaboración propia*

<span id="page-11-0"></span>Se pueden crear tantos estilos como sean necesarios, para la estructura de títulos, texto normal, epígrafes, notas a pie, bibliografía, etc. Una posible propuesta de estilos es la que se indica en la [Tabla 1.1,](#page-11-1) pero el/la lector/a tiene libertad para adecuarlos a sus necesidades.

<span id="page-11-1"></span>

| <b>Estilo</b>                       | Color          | <b>Tamaño</b> | Alineación  | Sangría              | <b>Espacio</b><br>anterior | <b>Espacio</b><br>posterior | Inter-<br>lineado | <b>Especial</b>            |  |
|-------------------------------------|----------------|---------------|-------------|----------------------|----------------------------|-----------------------------|-------------------|----------------------------|--|
| Título 1                            | Azul<br>oscuro | $14$ pt       | Izquierda   | No                   | 18 pt                      | 12 pt                       | Múltiple<br>1,3   | Negrita<br>v<br>mayúsculas |  |
| Título 2                            | Azul<br>oscuro | $13$ pt       | Izquierda   | No                   | $12$ pt                    | $12$ pt                     | Múltiple<br>1,3   | Negrita                    |  |
| Título 3                            | Azul<br>oscuro | $12$ pt       | Izquierda   | No                   | $12$ pt                    | 6 pt                        | Múltiple<br>1,3   | Negrita<br>y<br>cursiva    |  |
| Normal                              | Negro          | $12$ pt       | Justificado | 1ª línea<br>$0,6$ cm | 6 pt                       | 6 pt                        | Múltiple<br>1,3   |                            |  |
| Epígrafe.<br>Figuras y<br>tablas    | Negro          | $11$ pt       | Centrado    | No                   | 6 pt                       | 6 pt                        | Múltiple<br>1,15  | Negrita                    |  |
| Texto nota<br>a pie                 | Negro          | $10$ pt       | Justificado | No                   | 0 pt                       | 6 pt                        | Múltiple<br>1,15  |                            |  |
| Fuente. Pie<br>de figura o<br>tabla | Negro          | $10$ pt       | Centrado    | No                   | 3 pt                       | 12 pt                       | Múltiple<br>1,15  |                            |  |

**Tabla 1.1. Ejemplo de una tabla con los estilos del documento**

#### <span id="page-12-0"></span>*1.2.1 Consideraciones sobre el texto*

El estilo de texto "Normal" es el que se utiliza para los párrafos de texto del documento (como este texto), en este caso se ha formateado con un tamaño de letra de 12 puntos, texto justificado, sangrado en primera línea (0,6 cm), interlineado múltiple 1,3, y espacios anterior y posterior de 6 pt.

En cuanto al formato del texto principal, hay que evitar utilizar las negritas en el propio texto, en caso de querer *resaltar alguna cosa puede utilizarse la cursiva*. Debe hacerse referencia en el texto a las figuras y tablas, por ejemplo, el/la lector/a ha de remitirse a la [Tabla 1.1](#page-11-1) (p. [12\)](#page-11-1) donde se especifica cada estilo de texto preestablecido en este documento.

Se recomienda no usar más de tres niveles en los títulos, proponiéndose el estilo "Título 1" para los capítulos, el estilo "Título 2" para los apartados, y el estilo "Título 3" para los subapartados. En caso de ser necesario realizar listas de texto pueden emplearse uno o ambos de estos estilos, lista con viñetas (símbolo) o lista numerada (números y/o letras):

- Lista con viñetas (con guion).
- Lista con viñetas final.
- a) Lista numerada con letras (puede utilizarse paréntesis o punto).
- b) Lista numerada final.
- 1. Lista numerada con números (puede utilizarse paréntesis o punto).
- 2. Lista numerada final.

<span id="page-12-1"></span>**.** 

Es preferible utilizar notas a pie de página<sup>4</sup> en lugar de notas al final del documento, ya que las primeras facilitan la lectura del documento. Para insertar notas a pie (o al final) se realiza desde el menú "Referencias > Notas al pie > Insertar nota al pie".

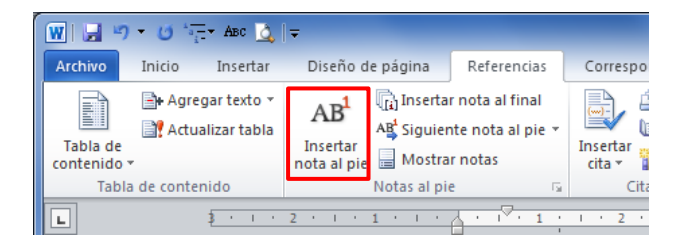

**Fig. 1.5. Insertar notas al pie**

<sup>4</sup> Las notas a pie se utilizan para hacer alguna explicación adicional, una anotación complementaria, o incluso para adjuntar citas a otros autores.

#### <span id="page-13-0"></span>**1.3 Tablas, figuras y ecuaciones**

Aquí se indican los aspectos relativos a las tablas y figuras, éstas últimas comprenden los gráficos, planos, fotografías y demás material gráfico. Las figuras del tipo *raster* (fotografías, documentos escaneados, etc.) tendrán una resolución de imagen mínima de 300 ppp<sup>5</sup> y cuando estén *insertadas* en el texto, no deben sobrepasar el ancho de la página. No es conveniente que el texto del documento rodee a una figura. Los planos y/o esquemas en formato vectorial (.eps, .ai, ...) pueden insertarse de esta forma, en lugar de formato *raster*, ya que aportan mayor calidad a la hora de imprimir el documento (véase la [Fig. 1.6\)](#page-13-1).

Los mapas de bits están compuestos por puntos denominados *pixels*. Cada pixel contiene información de color, en imágenes en blanco y negro (1 bit por píxel, 2 colores, monocromo), en escala de grises (8 bits por píxel, 256 colores), color de alta resolución (16 bits por píxel, 65536 colores en cada pixel), y color verdadero (24 o 32 bits por píxel). Cuando se amplía la imagen o se aumenta su tamaño se observará una pérdida de definición. Estas imágenes (de mapa de bits) tienen pérdida de información cuando se comprimen, y varían sustancialmente de tamaño en función de la profundidad de color.

Un vector está compuesto por unos datos matemáticos que forman una geométrica. Esta característica permite que las figuras vectoriales no se alteren cuando ampliamos la imagen o alteramos su tamaño.

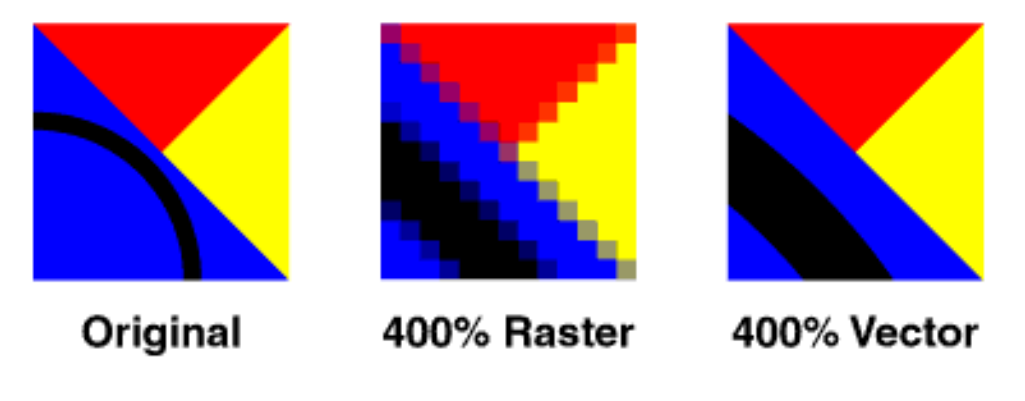

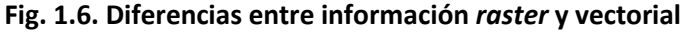

<span id="page-13-1"></span>*Fuente: http://www.jaguar.edu.co/z\_aprendizaje/tutoriales/imagenDigital/index.php*

 $\overline{a}$ 

<sup>&</sup>lt;sup>5</sup> La "resolución de imagen" se refiere al número de píxeles mostrados por unidad de longitud impresa en una imagen, que normalmente se mide en píxeles por pulgada "ppp" (del inglés, *pixels per inch* ppi o *dots per inch* dpi).

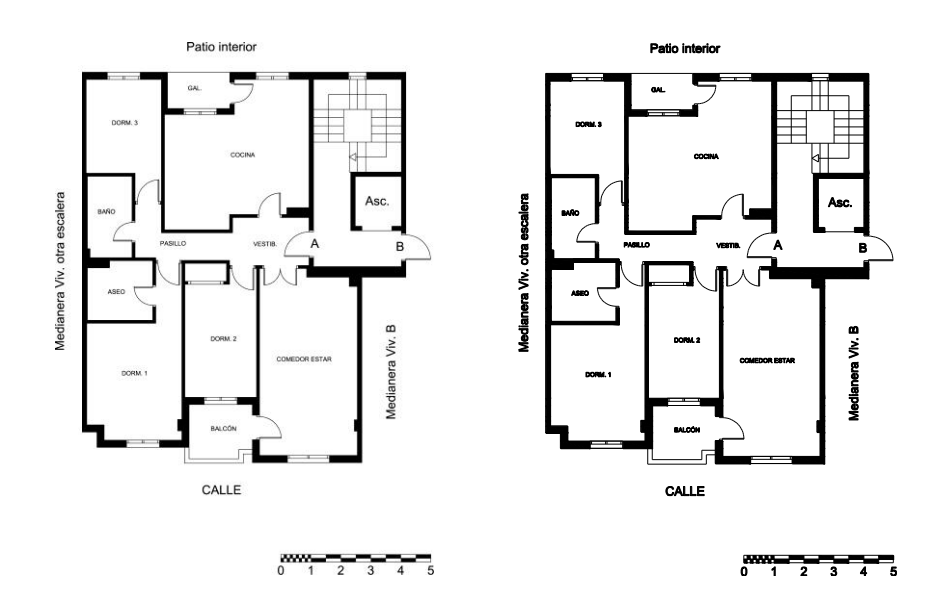

<span id="page-14-0"></span>**Fig. 1.7. Ejemplo de la misma figura en formato** *raster* **(izda.) y vectorial (dcha.)** *Fuente: elaboración propia*

Un aspecto importante en el proceso de inserción de imágenes en un documento Word recae en si queremos que se compriman las imágenes o no al incrustarlas en el documento. Si las imágenes ya están editadas desde un procesador de imágenes (Photoshop, Gimp,…) con el tamaño adecuado (recomendable 300 ppp), es conveniente no comprimir las imágenes. Para ello, desde el menú "Archivo > Opciones > Avanzadas", hay que activar la opción "No comprimir las imágenes del archivo" en el apartado "Tamaño y calidad de la imagen".

<span id="page-14-1"></span>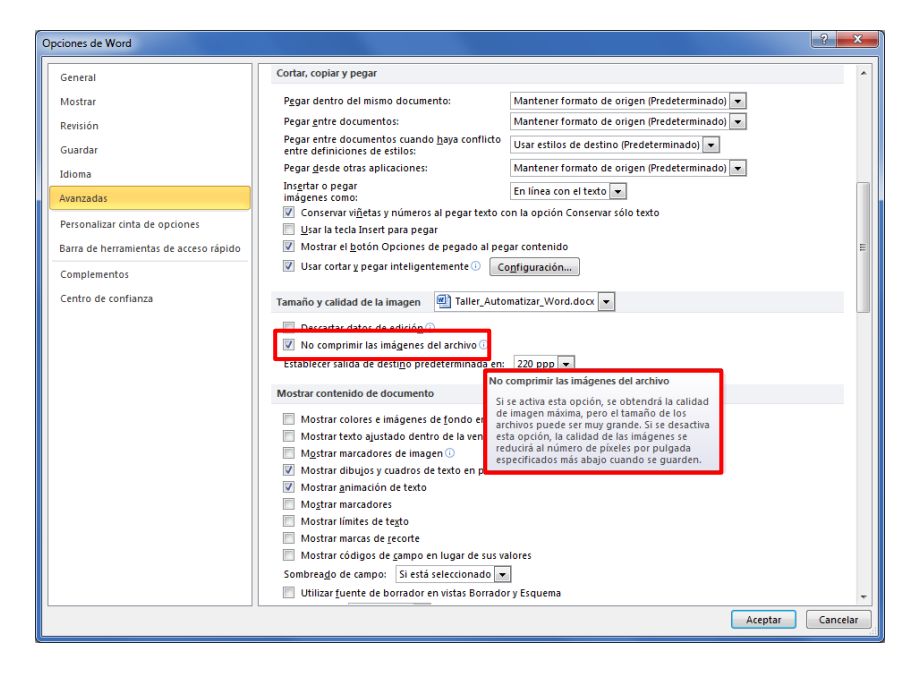

**Fig. 1.8. Opciones avanzadas de Word: calidad de las imágenes**

Las figuras y las tablas deben tener una leyenda descriptiva encima (o debajo) y estar numeradas correlativamente mediante el estilo "Epígrafe". Esto se realiza desde el menú "Referencias > Títulos > Insertar título". El texto identificativo que se utilizará será Fig. o Tabla seguido del número de capítulo y número de figura (otra opción es solo poner el número de figura o tabla sin el capítulo). La separación entre la identificación y el texto descriptivo de la figura o tabla se realizará mediante un punto (.). Tanto las figuras como las tablas tendrán en su parte inferior una anotación de la procedencia de la misma o fuente, para ello se utilizará el estilo "Fuente" (ver [Tabla 1.1\)](#page-11-1).

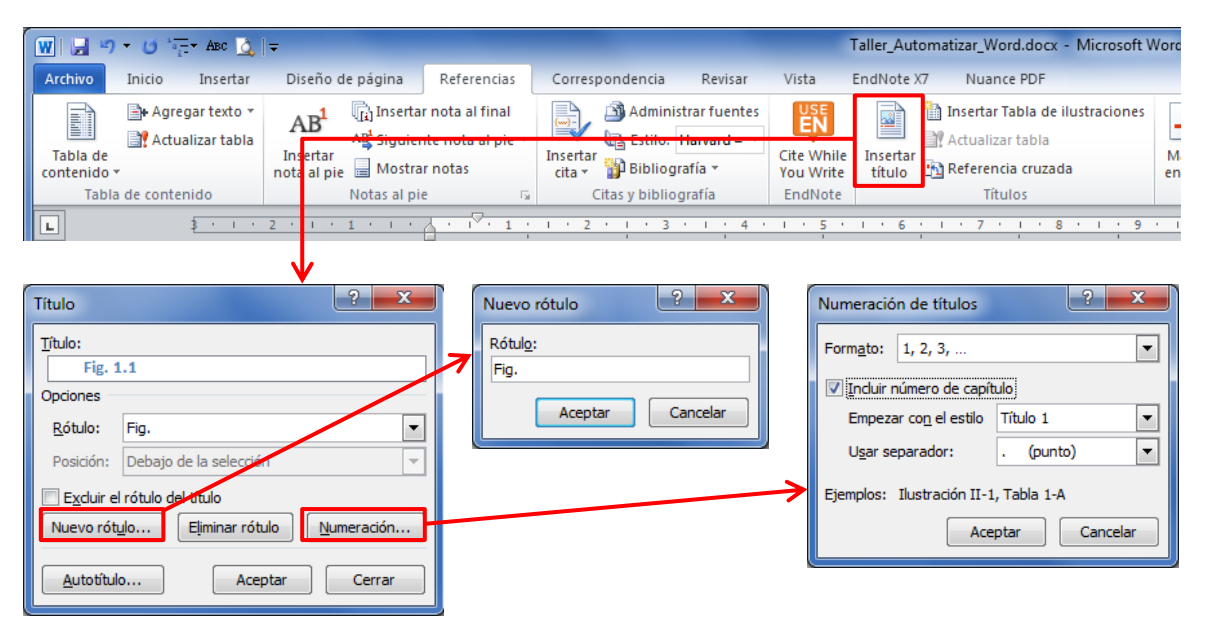

**Fig. 1.9. Insertar títulos de figura y/o tablas**

#### *Fuente: elaboración propia*

<span id="page-15-0"></span>Las ecuaciones deben tener su propia numeración correlativa de la misma manera que las figuras y tablas. Es habitual que la numeración esté entre paréntesis () o corchetes []. De esta manera se facilitan las llamadas a las ecuaciones mediante referencias cruzadas, pudiendo especificar el número completo de la ecuación y la página donde se ubica. Para mayor comodidad durante la maquetación, se pueden utilizar las celdas de una tabla para poner dentro la fórmula y el número identificador.

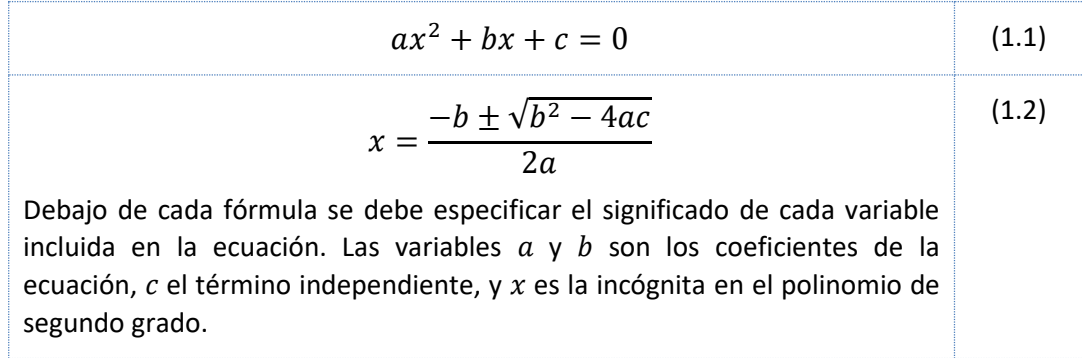

#### <span id="page-16-0"></span>**1.4 Referencias cruzadas**

Cuando se redacta el texto de un documento, es habitual hacer "llamadas" o referencias a determinadas figuras, tablas, ecuaciones, o incluso capítulos o apartados del documento. Para automatizar estas referencias a elementos, es necesario utilizar la herramienta de "Referencias > Títulos > Referencia cruzada", pudiéndose mostrar de cada elemento el rótulo y número identificador, el texto descriptivo del epígrafe, o incluso la página donde se encuentra el elemento (ver [Tabla 1.2\)](#page-17-0).

|                                    |                              | 【W 】 日 り ・ (2 〜 元 - ABC   C   = \   |                                              |                                                         |                                                                        |                     |                                                     |               |                                                                                      | Taller Automatizar Word v2.dc |                          |
|------------------------------------|------------------------------|-------------------------------------|----------------------------------------------|---------------------------------------------------------|------------------------------------------------------------------------|---------------------|-----------------------------------------------------|---------------|--------------------------------------------------------------------------------------|-------------------------------|--------------------------|
|                                    | Archivo                      | Inicio<br>Insertar                  | Diseño de página                             | Referencias                                             | Correspondencia                                                        | Revisar             | Vista                                               | EndNote X7    | Nuance PDF                                                                           |                               |                          |
|                                    | þ<br>Tabla de<br>contenido ~ | Agregar texto *<br>Actualizar tabla | AB'<br>Insertar<br>nota al pie Mostrar notas | ha Insertar nota al final<br>AL Siguiente nota al pie ▼ | ≘⊵<br>E<br>Estilo: Harvard - *<br>Insertar<br>Bibliografía *<br>cita - | Administrar fuentes | <b>LISE</b><br>EN<br>Cite While<br><b>You Write</b> | ≝<br>Insertal | Insertar Tabla de ilustraciones<br>Actualizar tabla<br>título til Referencia cruzada | Marcar<br>entrada             | inserti<br><b>Actual</b> |
| Tabla de contenido<br>Notas al pie |                              | lы                                  | Citas y bibliografía                         |                                                         | EndNote                                                                |                     | <b>Títulos</b>                                      |               | Indice                                                                               |                               |                          |

**Fig. 1.10. Insertar referencias cruzadas**

<span id="page-16-3"></span>*Fuente: elaboración propia*

<span id="page-16-1"></span>Se puede hacer referencia a un elemento numerado, título, marcador, nota al pie o nota al final, ecuación, figura o tabla.

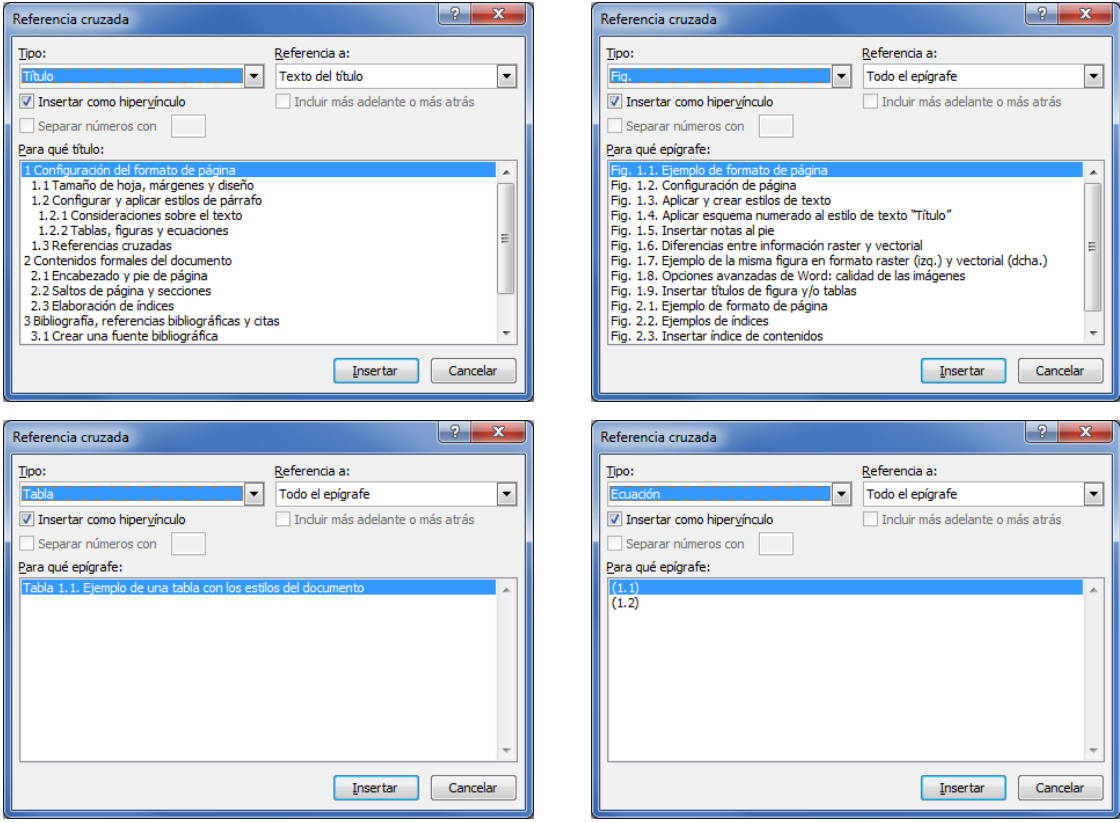

<span id="page-16-2"></span>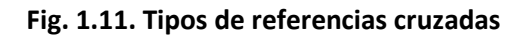

Se puede hacer referencia a determinados elementos para cada tipo de texto, incluyendo todo el epígrafe, solo el rótulo y número de la figura, tabla o ecuación, o el número de página donde se encuentra el elemento a referenciar. En el caso de títulos, para incluir todo el epígrafe, hay que insertar dos referencias cruzadas, una para el número de título y otra para el texto del título.

<span id="page-17-0"></span>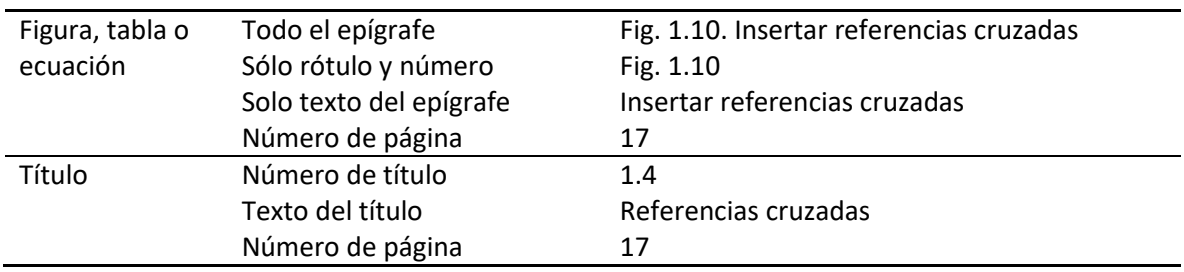

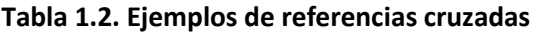

#### <span id="page-18-0"></span>**2 CONTENIDOS FORMALES DEL DOCUMENTO**

#### <span id="page-18-1"></span>**2.1 Encabezado y pie de página**

El encabezado y pie de página es un recurso que se utiliza para informar al lector de dónde se encuentra en la lectura del documento. Una propuesta muy habitual es utilizar el encabezado para indicar el título del documento y el autor (por ejemplo en la página par), y el título del capítulo y/o subcapítulo que contiene la página (página impar). La numeración de la página puede estar en el encabezado o en el pie de página, pero tiene más aprovechamiento la página si se combina con los títulos anteriores.

Se debe dar un formato distinto a las páginas pares e impares, ubicando la numeración en los bordes exteriores de la página, véase [Fig. 1.1](#page-8-2) en p. [9](#page-8-2) y [Fig. 1.2](#page-9-0) en p. [10](#page-9-0) para su configuración.

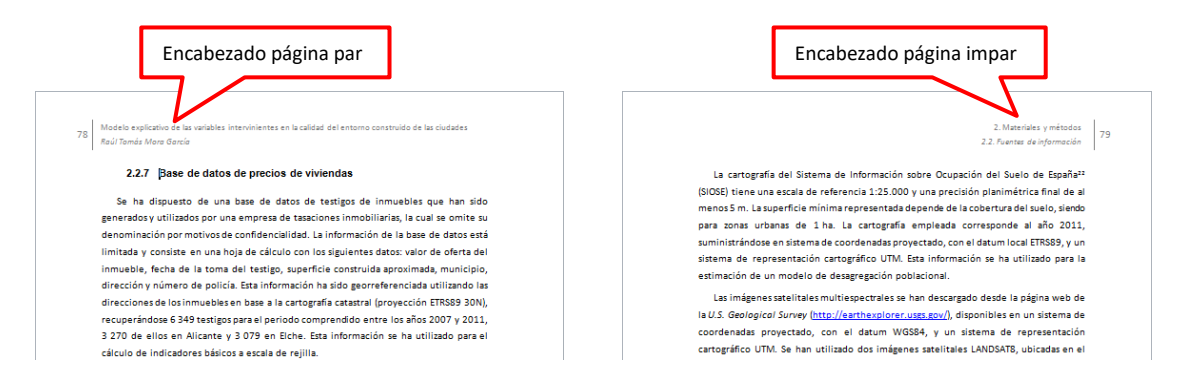

**Fig. 2.1. Ejemplo de formato de página para páginas pares e impares** *Fuente: elaboración propia*

<span id="page-18-2"></span>Para automatizar el contenido de los encabezados o pies de página se deben utilizar campos automáticos, como es el caso del número de página. La forma más habitual de insertar el número de página es mediante la opción "Insertar > Encabezado y pie de página > Número de página", otra forma es mediante campos, que se accede desde la opción "Insertar > Texto > Elementos rápidos > Campo… > Page".

Para incluir textos automáticos en los encabezados, pueden utilizarse las opciones de "Campo…" o "Propiedad del documento" en "Elementos rápidos". Desde "Propiedad del documento" se pueden insertar elementos como el autor, la compañía, el título, etc. definidos en "Archivo > Información > Propiedades". Desde la opción "Campo…" hay mayor versatilidad, aunque requiere de mayores conocimientos sobre la herramienta.

En el apartado [1.2](#page-10-0) (p. [11\)](#page-10-0), se creó un estilo de texto denominado "Título\_documento", que se ha utilizado para rotular el título de la página 3. Este texto se puede utilizar como un campo automático en el encabezado $^6$ .

Para insertar un campo automático que muestre el título del documento, utilizamos la opción "Insertar > Texto > Elementos rápidos > Campo…". En este caso necesitamos insertar un campo que hace referencia a un estilo de texto, el campo a utilizar es "StyleRef", y el nombre del estilo "Título\_documento", y si no se marca nada en opciones de campo solo se insertará el primer texto de ese estilo en el documento.

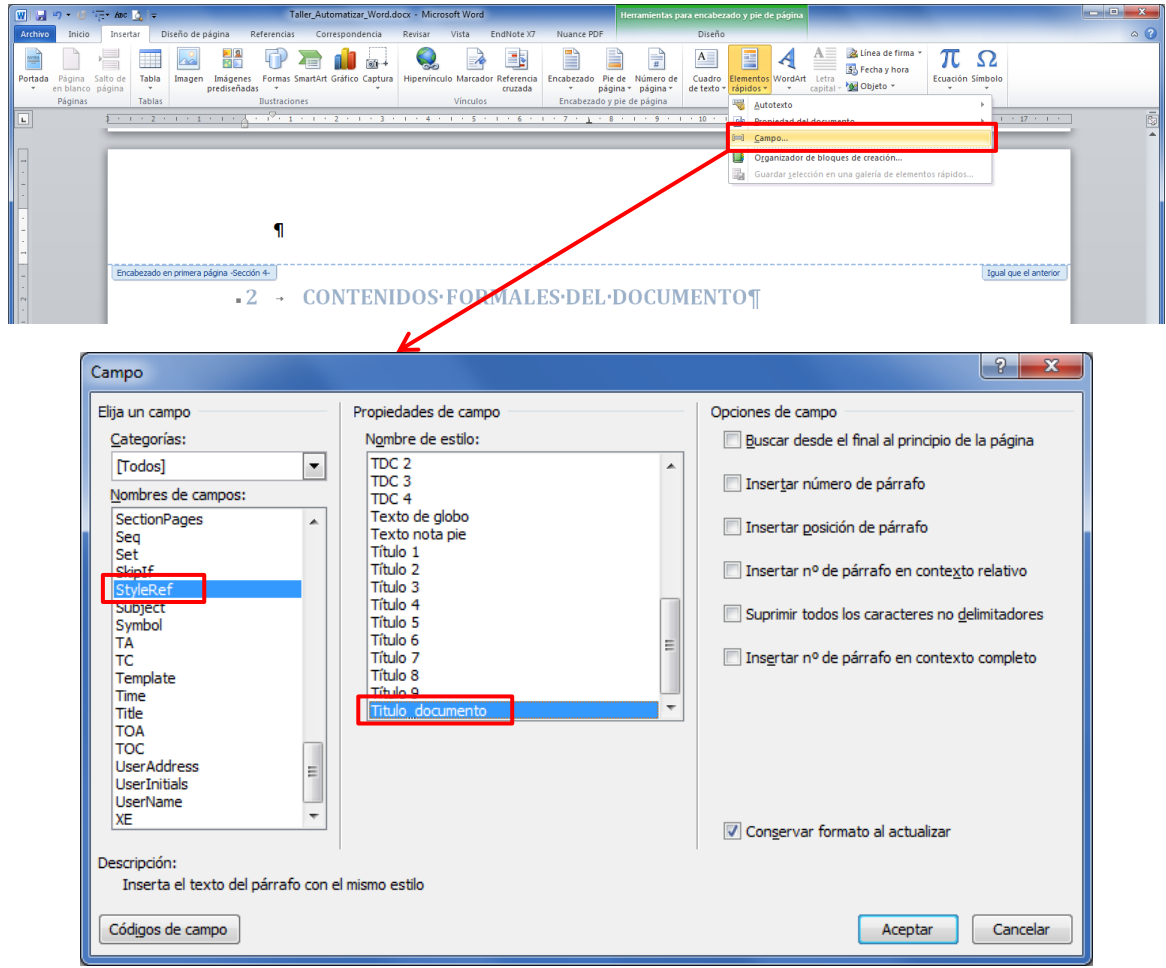

**Fig. 2.2. Insertar elementos rápidos**

*Fuente: elaboración propia*

<span id="page-19-0"></span>El resultado del campo insertado se puede ver en la siguiente figura, en la parte superior se visualiza el campo con el texto y un recuadro con fondo gris, en la parte inferior el código fuente que permite a Word definir dicho campo automático.

 $\overline{a}$ 

<sup>&</sup>lt;sup>6</sup> También se podría haber definido en el atributo "Titulo" en "Archivo > Información > Propiedades" e insertarlo como "Propiedad del documento" desde "Insertar > Texto > Elementos rápidos".

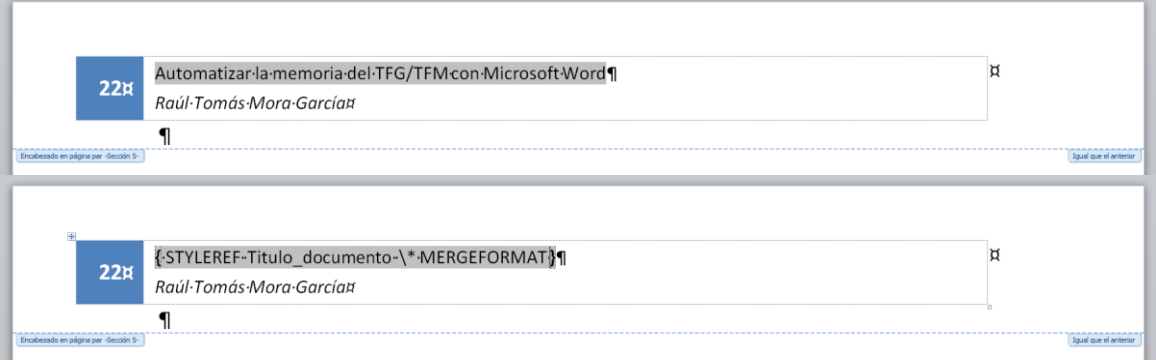

#### **Fig. 2.3. Insertar Campo automático en encabezado**

*Fuente: elaboración propia*

<span id="page-20-0"></span>En el caso de querer insertar un campo que muestre la información del título del capítulo en cada página impar, se ha de proceder de la misma manera que en el caso anterior, opción "Insertar > Texto > Elementos rápidos > Campo…" y el campo "StyleRef". En este caso hay que especificar "Título 1", si no se marca nada en opciones de campo solo se insertará el título 1 más próximo que se encuentre en las páginas anteriores, si se marca la opción "Insertar número de párrafo" se insertará el número del título (o capítulo). Será necesario realizar el proceso dos veces en caso de querer el número y texto del título. Para insertar el texto del "Título 2, se ha de proceder de la misma manera, pero seleccionando éste estilo en "Nombre de estilo".

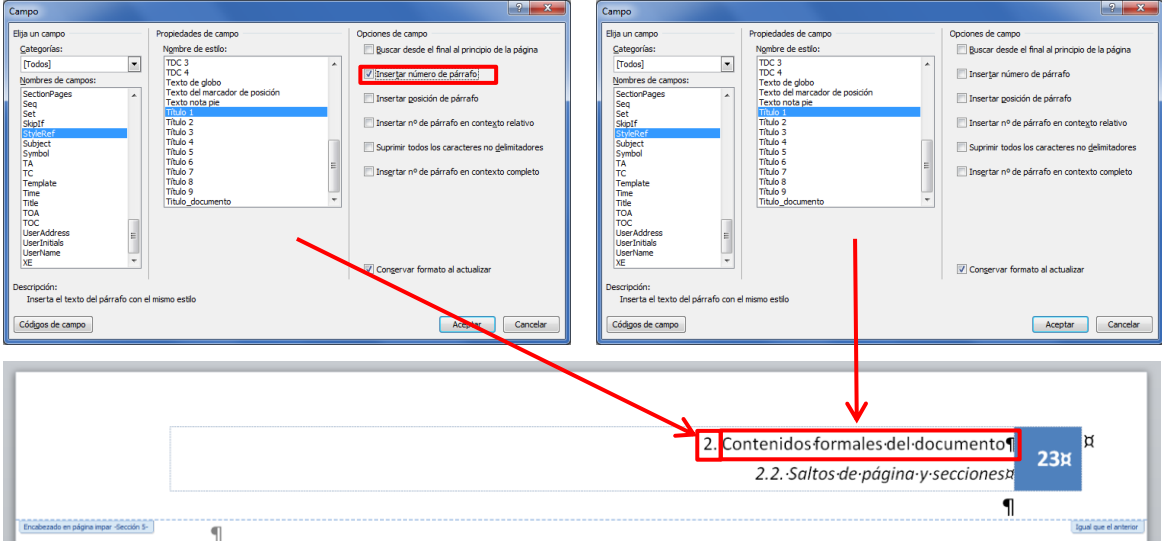

<span id="page-20-1"></span>**Fig. 2.4. Insertar Campo para un estilo de texto de Título**

#### <span id="page-21-0"></span>**2.2 Saltos de página y secciones**

Los saltos de página se utilizan para forzar, en una posición determinada, el paso a una nueva página, evitando de esta manera el uso de varios *intros* o saltos de carro hasta llegar a la nueva página.

Los saltos de secciones permiten personalizar aspectos del formato de página para cada sección, como diferentes encabezados, distintos tipos de numeración entre encabezados (números romanos y arábigos), etc. Además, los saltos de secciones permiten configurar para cada uno de ellos la primera página diferente, siempre que se haya definido en la pestaña "Diseño" del menú "Diseño de página > Configurar página" (ver [Fig. 1.2,](#page-9-0) en p. [10\)](#page-9-0).

Para insertar un salto de página y/o de sección, se debe seleccionar la opción "Diseño de página > Configurar página > Saltos". Hay opciones para insertar saltos de página que permite crear varias columnas en el texto, o definir saltos de secciones a página par o impar.

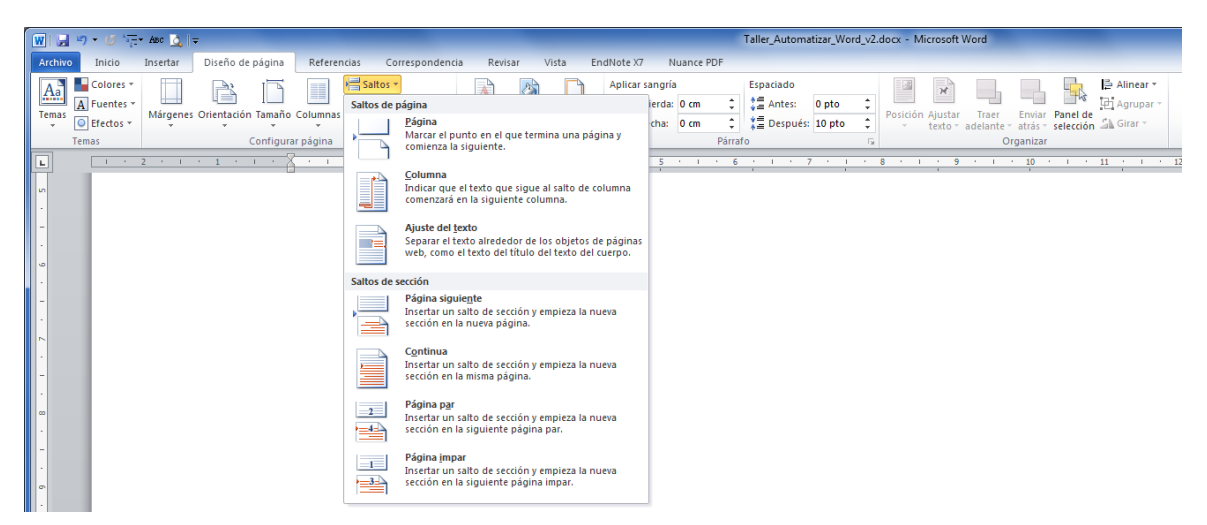

**Fig. 2.5. Insertar salto de página y/o de sección**

#### *Fuente: elaboración propia*

<span id="page-21-1"></span>Cuando se definen saltos de sección, se deben definir adecuadamente todos los encabezados y pies de página, vinculando o no a la sección anterior en caso de querer el mismo formato entre secciones. Hay que recordar que, al definir páginas pares e impares diferentes y primera página diferente (ver [Fig. 1.2,](#page-9-0) en p. [10\)](#page-9-0), es necesario definir por separado la primera página, las páginas impares y las pares de cada sección.

#### <span id="page-22-0"></span>**2.3 Elaboración de índices**

En la [Fig. 2.6](#page-22-1) se muestran varios ejemplos de índices, cada índice debe comenzar en una nueva página (salvo índices muy cortos), se incluirán los índices que se estimen necesarios (conforme UNE 50111:1989), en este orden:

- *Índice de contenidos*: (obligatorio siempre) se incluirá un índice de las secciones de las que se componga el documento, la numeración de las divisiones y subdivisiones utilizarán cifras arábigas (según UNE 50132:1994) y harán mención a la página del documento donde se ubiquen.
- *Índice de figuras*: si el documento incluye figuras se podrá incluir también un índice con su relación, indicando la página donde se ubiquen.
- *Índice de tablas*: en caso de existir en el texto, ídem que el anterior.
- *Índice de abreviaturas, siglas, símbolos, etc.*: en caso de ser necesarios se podrá incluir cada uno de ellos.

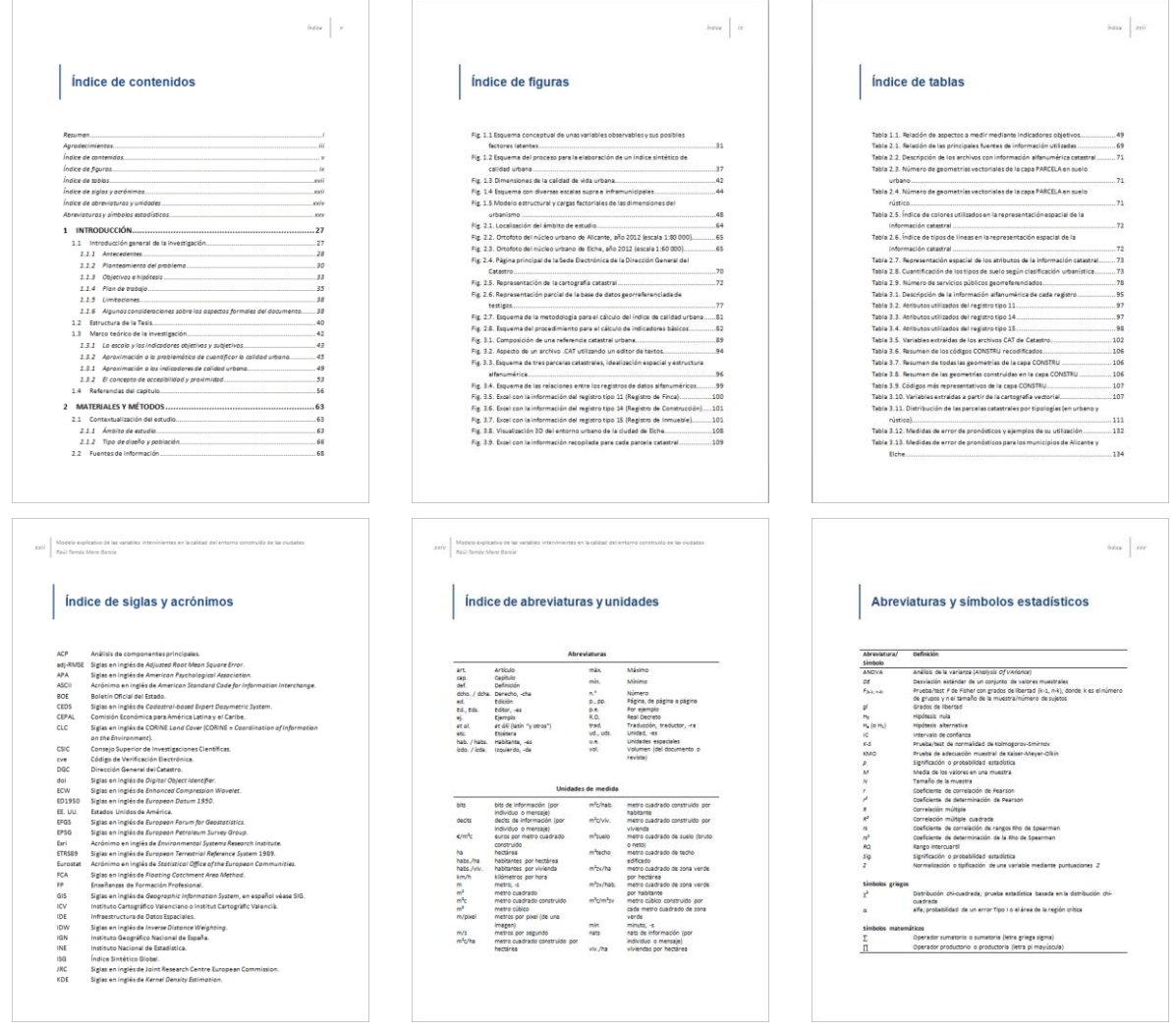

<span id="page-22-1"></span>**Fig. 2.6. Ejemplos de índices**

Para insertar un índice de contenidos hay que seleccionar la opción "Referencias > Tabla de contenido > Insertar tabla de contenido…". Se puede seleccionar el número de niveles a mostrar, el estilo de índice y el carácter de relleno al paginado de cada apartado. Desde el botón opciones es posible especificar los estilos a mostrar y con el nivel de jerarquía que tendrá. El nivel 1 adoptará el estilo de texto "TDC 1", el nivel 2 tendrá el estilo "TDC 2", y así sucesivamente.

En el ejemplo de este documento se ha creado un estilo "Índice", utilizado para los títulos de los índices de contenidos, figuras y tablas, y se le ha asignado un nivel de TDC 4, de esta manera los títulos de los índices se muestran en el índice de contenidos. Será necesario modificar los estilos TDC al gusto de cada lector/a, puede verse el apartad[o 1.2](#page-10-0) "[Configurar y aplicar estilos de párrafo](#page-10-0)" en la página [11.](#page-10-0)

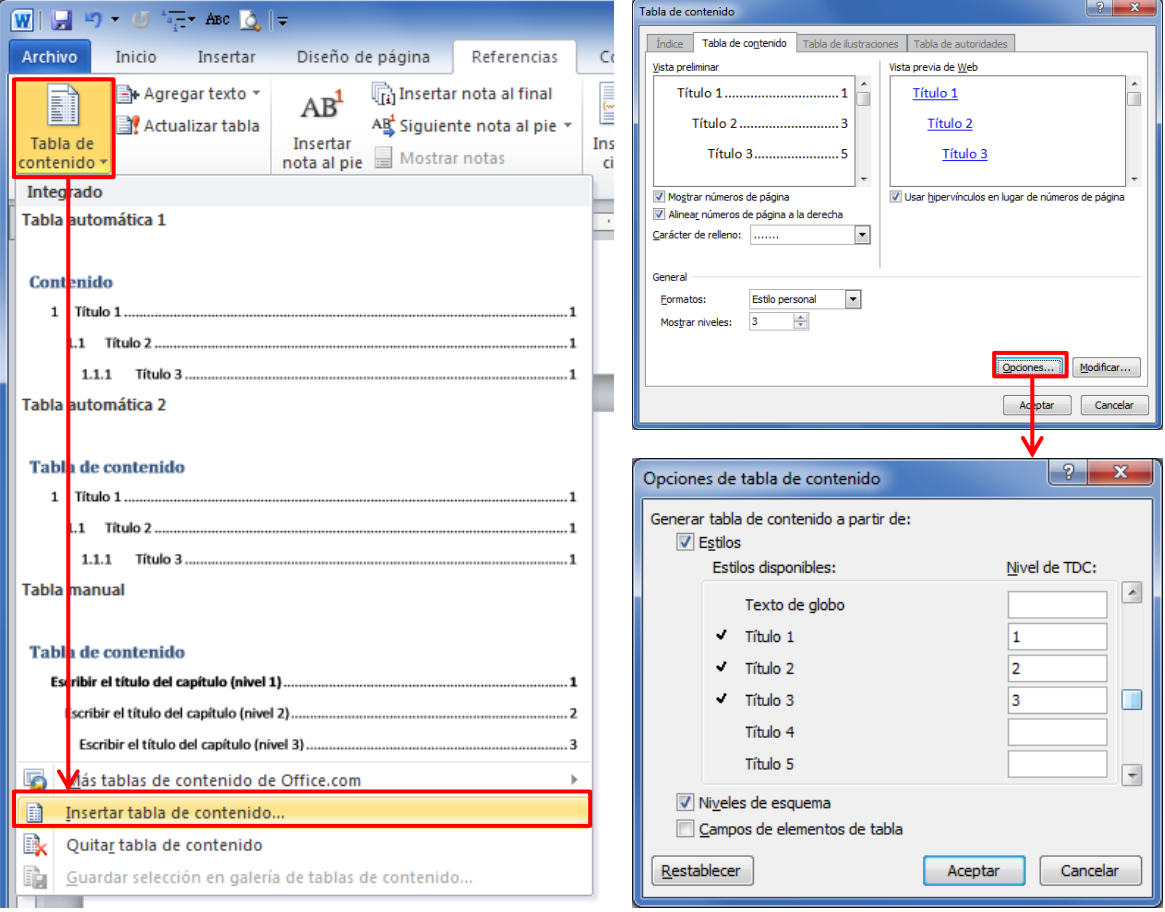

<span id="page-23-0"></span>**Fig. 2.7. Insertar índice de contenidos**

Para insertar un índice de figuras, tablas y/o ecuaciones hay que seleccionar la opción "Referencias > Títulos > Insertar Tabla de ilustraciones". El estilo que se asigna a los elementos de los índices de figuras/tablas se denomina "Tabla de ilustraciones".

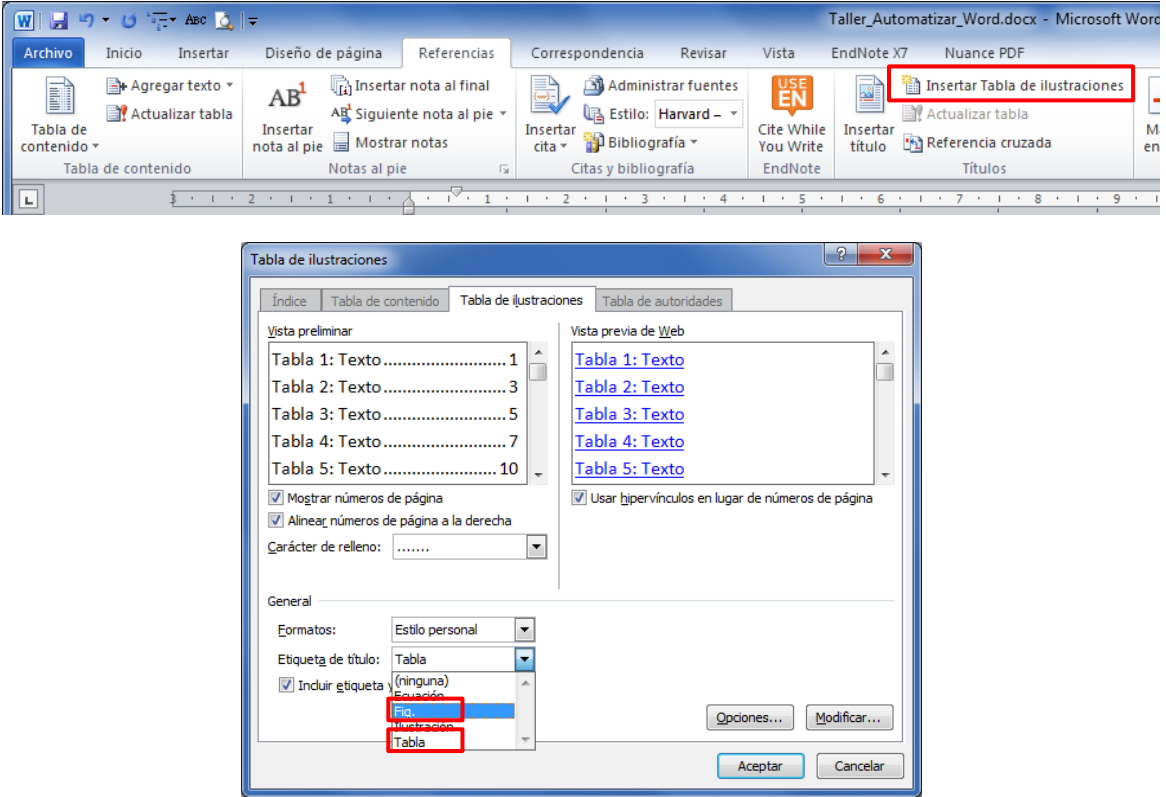

<span id="page-24-0"></span>**Fig. 2.8. Insertar índice de figuras, tablas y/o ecuaciones**

#### <span id="page-26-0"></span>**3 BIBLIOGRAFÍA, REFERENCIAS BIBLIOGRÁFICAS Y CITAS**

La bibliografía está formada por distintas fuentes de información como son libros, capítulos de libros, artículos de revistas, normas jurídicas y técnicas, etc. Es un listado de todos los documentos citados (y aquellos utilizados aunque no estén citados) en un determinado trabajo académico o de investigación, que se encuentra al final del documento (normalmente después de las conclusiones).

Las referencias bibliográficas son cada una de las fuentes de información utilizadas, aportándose para cada una los datos necesarios para identificar al autor o autores, el año de publicación y título del documento, entre otros datos que varían según el sistema bibliográfico utilizado.

Las citas son las "llamadas" que se realizan en el texto para indicar de dónde se ha extraído determinada información, opinión, resultado, permitiendo identificar la publicación de dónde se ha extraído, indicando la localización precisa dentro de la publicación fuente. Esta práctica es obligatoria en todo trabajo académico o de investigación para evitar el plagio<sup>7</sup>.

Los criterios básicos sobre los aspectos a incluir en la bibliografía y el sistema de cita se indican en el "[Libro de Estilo para la presentación de memorias de TFG/TFM](http://www.eps.ua.es/es/arquitectura-tecnica/documentos/trabajo-fin-de-grado/libro-de-estilo-tfg-tfm-eps.pdf)" (apartado 3. Métodos de citas). En dicho documento se hace mención a la norma UNE-ISO 690:2013 y al sistema APA (*American Psychological Association*). La Biblioteca de la Universidad de Alicante ha elaborado unos manuales para elaborar las referencias bibliográficas y cómo cita (ver los documentos par[a sistema APA](https://rua.ua.es/dspace/bitstream/10045/34027/1/Estilo_APA_doctorado.pdf) y [UNE](https://rua.ua.es/dspace/bitstream/10045/33984/1/Norma_ISO_Doctorado.pdf) 690).

El sistema de cita recomendado por el autor es el denominado "nombre y fecha" (*Name and date system, Harvard system*) o también denominado sistema "Autor-Año", empleado en APA y Harvard. Este sistema muestra las citas dentro del texto del trabajo, utilizando el apellido del autor o autores, la fecha de publicación y la página citada entre paréntesis (hay variantes). Se muestran algunos ejemplos de utilización en la siguiente lista:

**.** 

<sup>7</sup> (RAE) Plagiar: "*Copiar en lo sustancial obras ajenas, dándolas como propias.*"

El plagio se produce cuando se presenta como propio un documento elaborado por otro, o cuando se copian o parafrasean ideas o textos de otras fuentes que se incluyen en un trabajo propio sin indicar quién es el autor de dichas ideas o textos.

- Se indica el/la autor/a principal y el año entre paréntesis en el propio texto, p.e. (Crane 1972); o el/la autor/a como parte del texto y el año entre paréntesis, p.e. "Stieg (1981b, p. 556) demostró que…".
- Si se cita a más de dos autores (varias referencias) se deben separar por punto y coma (;), p.e. (Smith 1980; Chapman 1981).
- Si el/la autor/a tiene más publicaciones en el mismo año se numeran con letras correlativas después del año, a, b, c,...
- Se puede indicar la página o páginas de localización en el documento citado, p.e. (Crane 1972, pp.15-17; Stieg 1981b, p. 556).

Texto del documento con varios ejemplos de cita con sistema "Autor-Año".

The notion of an invisible college has been explored in the sciences (Crane 1972). Its absence among historians is noted by Stieg (1981b, p. 556). It may be, as Burchard (1965) points out, that they have no assistants, or are reluctant to delegate (Smith 1980; Chapman 1981). Ejemplo de las referencias bibliográficas al final del documento.<br>BURCHARD, J.E., 1965. How humanists use a library. In: C.F.J. OVERHAGE and J.R. HARMAN, eds. Intrex: Report on a planning conference and information transfer experiments. Cambridge, Mass.: MIT Press, 3 Sept. 1965, pp. 41-87. CHAPMAN, J., 1981. Report to the British Library Research and Development Department [microfiche]. Birmingham: University School of History. S1/9/281. CRANE, D., 1972. Invisible Colleges. Chicago: University of Chicago Press. SMITH, C., 1980. Problems of information studies in history. In: S. STONE, ed. Humanities information research, Sheffield: CRUS, pp. 27-30. STIEG, M.F., 1981b. The information needs of historians. College and Research Libraries, 42(6), 549-560.

#### **Fig. 3.1. Ejemplo de texto con citas y referencias bibliográficas**

*Fuente: AENOR (2013, p. 25).*

<span id="page-27-1"></span>Se pueden utilizar gestores bibliográficos como EndNote, Zotero, Refworks, entre otros, para crear de forma automática tanto las citas en el texto como la bibliografía. El propio Word incorpora, desde la versión 2007, un gestor bibliográfico propio, con ciertas limitaciones, pero suficiente en muchos casos de uso.

#### <span id="page-27-0"></span>**3.1 Crear una fuente bibliográfica**

Desde "Referencias > Citas y bibliografía > Estilo" se puede seleccionar el estilo del sistema de citas y bibliografía, el autor recomienda utilizar "APA Sixth Edition".

Antes de insertar una cita, es necesario crear fuentes bibliográficas en el documento. Desde "Referencias > Citas y bibliografía > Administrar fuentes" pueden consultarse las fuentes bibliográficas existentes, así como crear, editar, copiar y eliminar fuentes (ver [Fig. 3.2\)](#page-28-0). Word trabaja con dos listas de fuentes: una lista general y una lista actual.

- La lista general se guarda en un archivo denominado "sources.xml"<sup>8</sup> que puede ser intercambiado entre usuarios para recuperar o reutilizar fuentes entre documentos en distintos ordenadores.
- En la lista actual se enumeran las fuentes guardadas junto con el documento Word, que forma parte del propio archivo<sup>9</sup>, pudiéndose intercambiar fuentes entre la lista general y actual.

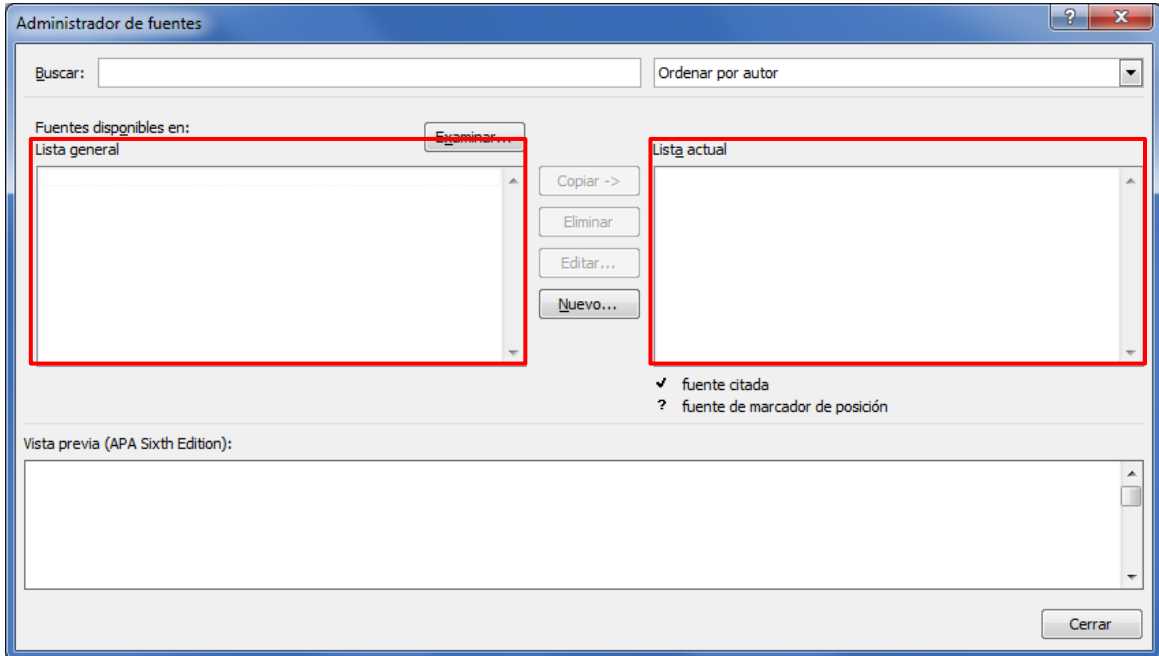

#### **Fig. 3.2. Administrador de fuentes en Word**

*Fuente: elaboración propia*

<span id="page-28-0"></span>Desde el botón "Nuevo…" de la ventana "Administrador de fuentes" se pueden crear fuentes de distintos tipos, mostrándose inicialmente solo los campos o datos obligatorios (ver [Fig. 3.3\)](#page-29-0), pudiéndose desplegar todos los campos bibliográficos para un mayor detalle de información de la fuente (ver [Fig. 3.4\)](#page-29-1).

**.** 

<sup>&</sup>lt;sup>8</sup> El archivo se guarda en "C:\Users\<user>\AppData\Roaming\Microsoft\Bibliography\Sources.xml".

<sup>&</sup>lt;sup>9</sup> Puede visualizarse este archivo procediendo de la siguiente forma: guardar y cerrar el documento Word con al menos una fuente bibliográfica, cambiar la extensión de .docx a .zip, con un descompresor de archivos ZIP se puede navegar por el árbol de carpetas hasta la carpeta "customXML", al abrirla se podrá ver un archivo denominado "item1.xml" que almacena los datos de las fuentes utilizadas en el documento.

Según el sistema bibliográfico utilizado, las referencias bibliográficas tendrán más o menor información, siendo la información mostrada distinta para cada tipo de fuente (libro, capítulo de libro, artículo de revista, etc.).

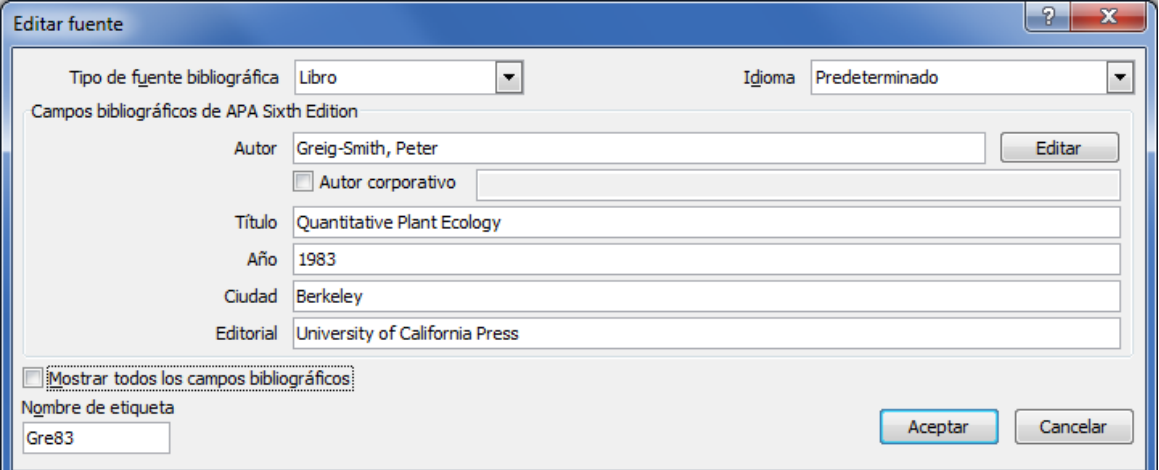

**Fig. 3.3. Editar fuente con los campos obligatorios**

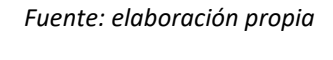

<span id="page-29-0"></span>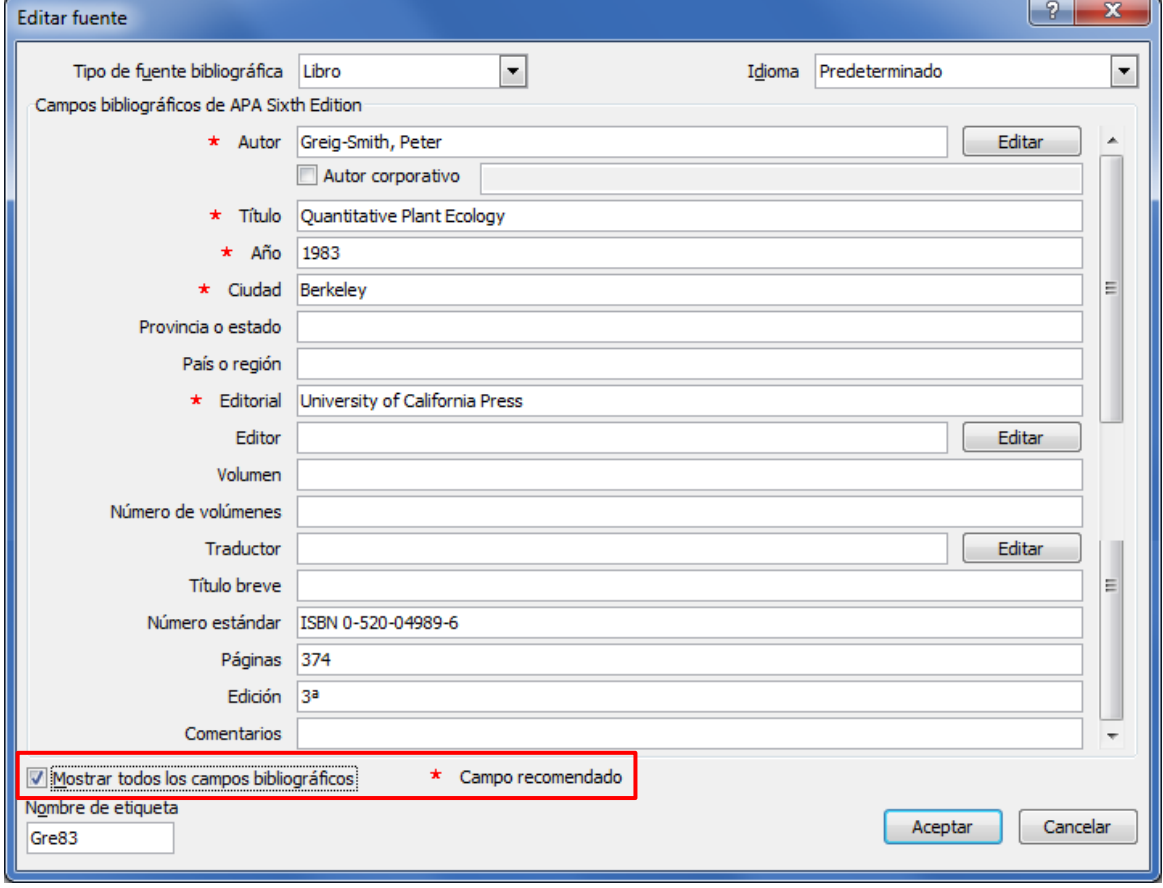

<span id="page-29-1"></span>**Fig. 3.4. Editar fuente con todos los campos bibliográficos**

Una vez almacenada una fuente en el documento de trabajo, ésta puede ser editada en cualquier momento, mostrándose una vista preliminar del texto para una cita y como referencia bibliográfica a incluir en la bibliografía (ver [Fig. 3.5\)](#page-30-0).

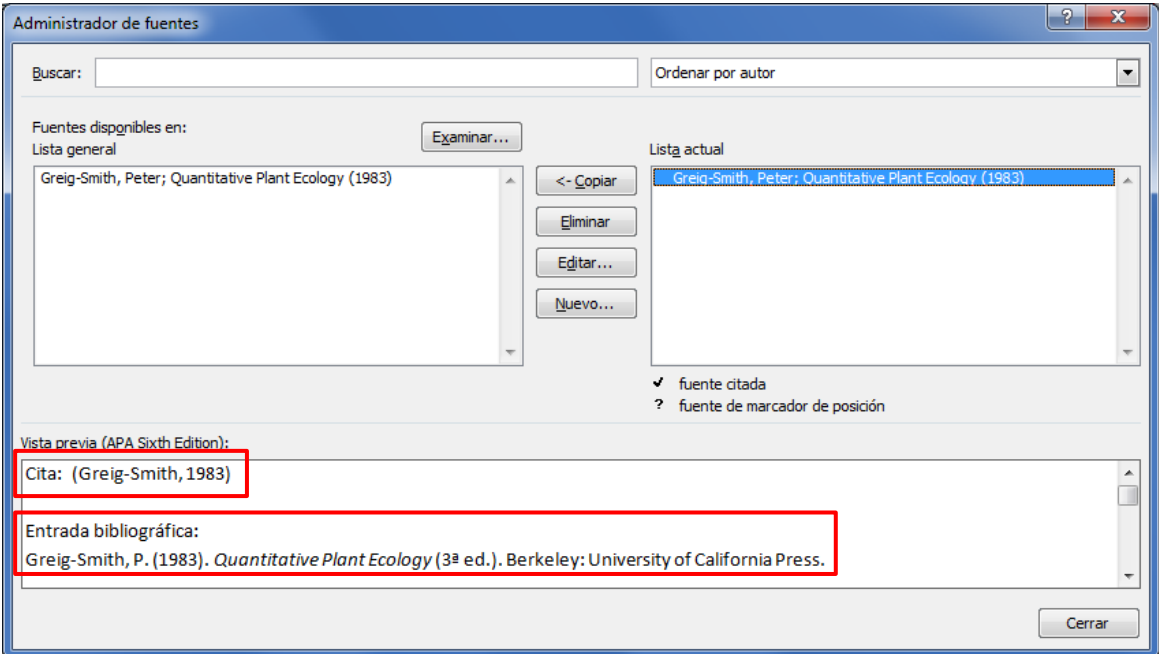

<span id="page-30-0"></span>**Fig. 3.5. Administrador de fuentes con una referencia bibliográfica**

*Fuente: elaboración propia*

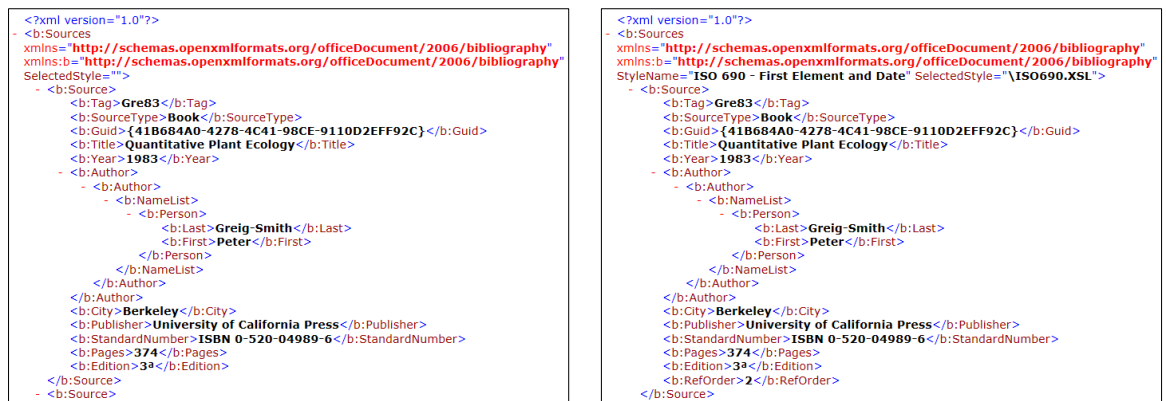

<span id="page-30-1"></span>**Fig. 3.6. Ejemplo del archivo "sources.xml" (izda.) y "item1.xml" (dcha.)**

#### <span id="page-31-0"></span>**3.2 Insertar citas y bibliografía**

Para insertar citas en el texto a partir de las fuentes bibliográficas creadas en el paso anterior, se selecciona "Referencias > Citas y bibliografía > Insertar cita", eligiendo de la lista el documento a citar.

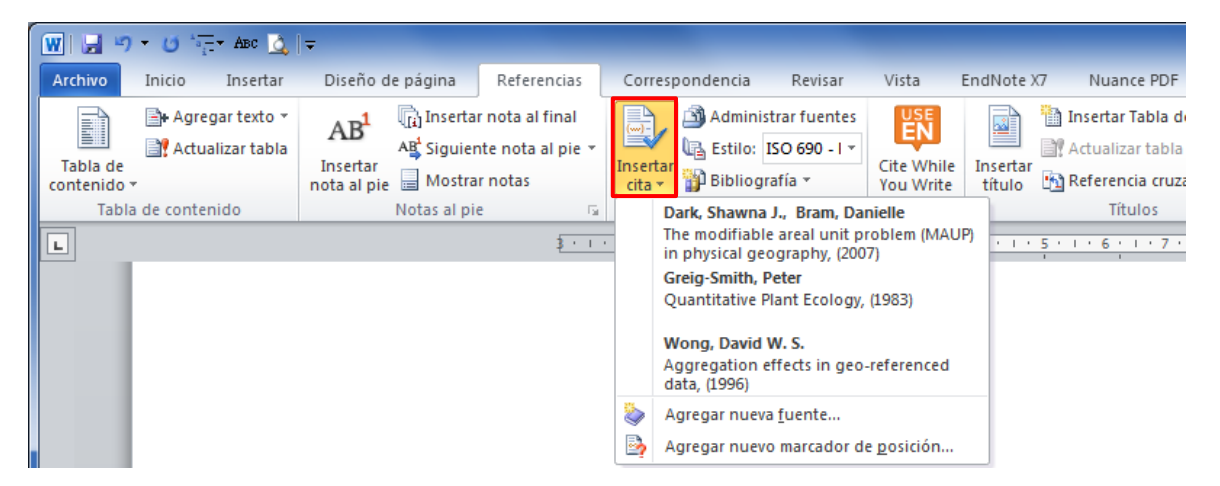

#### **Fig. 3.7. Insertar una cita bibliográfica**

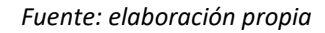

<span id="page-31-1"></span>A una cita se le puede añadir la página o páginas correspondientes a esa cita, así como ocultar el autor, año o título (ver [Fig. 3.8\)](#page-31-2).

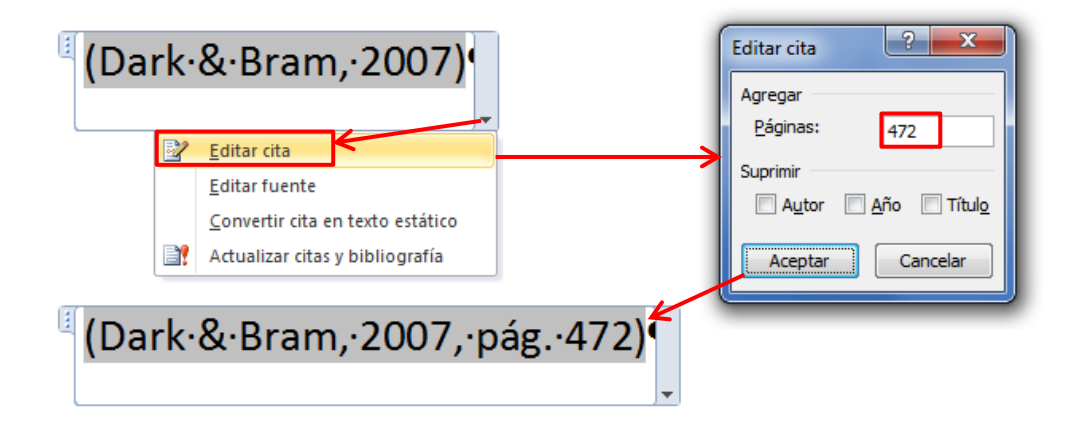

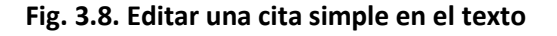

*Fuente: elaboración propia*

<span id="page-31-2"></span>Se pueden añadir varias citas dentro de un mismo paréntesis, posicionando el cursor dentro del paréntesis de una cita y volviendo a introducir otra cita desde "Insertar cita". Para cada cita del campo, se puede quitar o editar, así como editar la fuente ejecutando el "Administrador de fuentes" (ver [Fig. 3.9\)](#page-32-0).

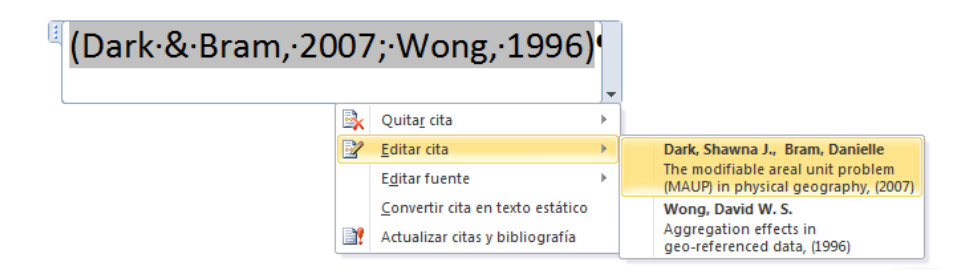

**Fig. 3.9. Editar una cita compuesta en el texto**

#### *Fuente: elaboración propia*

<span id="page-32-0"></span>Para crear de forma automática la bibliografía se selecciona en "Referencias > Citas y bibliografía > Bibliografía", en la opción "Insertar bibliografía", insertando un campo con la lista de referencias. En la [Fig. 3.10](#page-32-1) puede verse la diferencia entre las tres referencias bibliográficas insertadas.

- El documento de Dark & Bram (2007) corresponde a un artículo de revista titulado "*The modifiable areal unit problem (MAUP) in physical geography*", publicado en 2007, que puede encontrarse en la revista "*Progress in Physical Geography"*, volumen 31, número 5, en las páginas 471 a 479.
- El documento de Greig-Smith (1983) corresponde a la 3ª edición de un libro titulado "*Quantitative Plant Ecolo*gy", publicado en 1983 por la editorial "*University of California Press"* en la ciudad de Berkeley.
- El documento de Wong (1996) corresponde a un capítulo de libro titulado "*Aggregation effects in geo-referenced data*", ubicado en las páginas 83 hasta la 106 del libro titulado "*Practical Handbook of Spatial Statistics*".

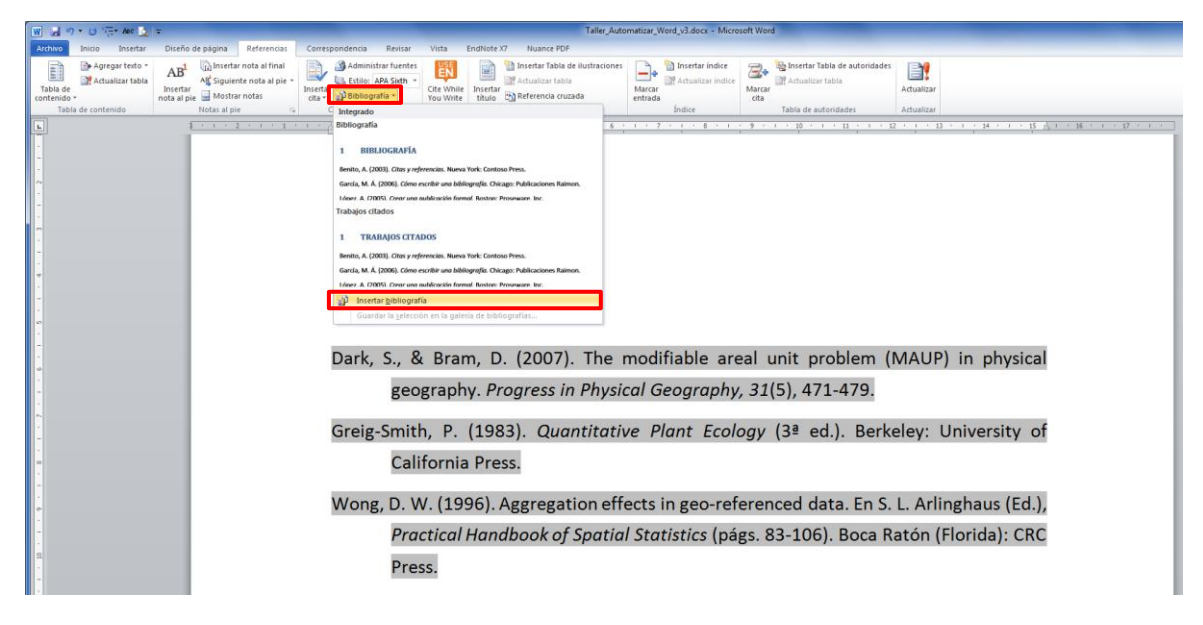

#### <span id="page-32-1"></span>**Fig. 3.10. Insertar la bibliografía**

#### <span id="page-33-0"></span>**3.3 Estilos de bibliografía**

En Word, las plantillas de configuración de los estilos se encuentran en la carpeta "Style" dentro de "Archivos de programa",<sup>10</sup> siendo archivos con extensión .xsl.

El sistema bibliográfico utilizado condiciona la información a mostrar en las referencias bibliográficas, por ejemplo, en el sistema APA no se suele incluir por defecto el número de páginas de un libro ni el ISBN, mientras que en el sistema ISO 690 sí que suelen aparecer. Otro ejemplo sería que el sistema APA muestra el nombre o nombres de los/las autores/as de forma abreviada, mientras que en ISO 690 se muestran los nombres completos.

Las referencias de artículos de revista en el sistema ISO 690 configurado en Word, muestra el título del artículo en primer lugar, antes que los/las autores/as y el año de publicación. Esto genera cierto "desorden" en la lista de bibliografía, ya que la referencia bibliográfica no está iniciada como el resto de referencias por el/la autor/a y el año $^{\rm 11}.$ 

A continuación se muestran algunos ejemplos de referencias para unas referencias bibliográficas según APA y la ISO 690:

- Libro:

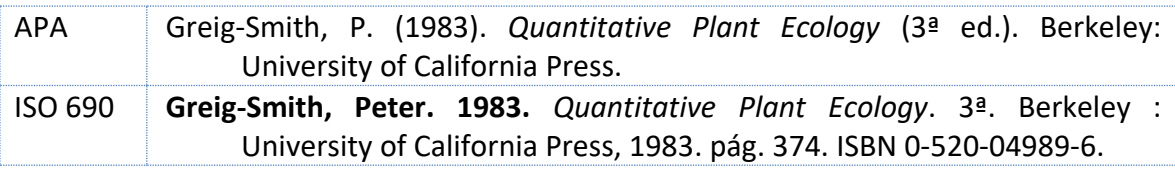

- Capítulo de libro:

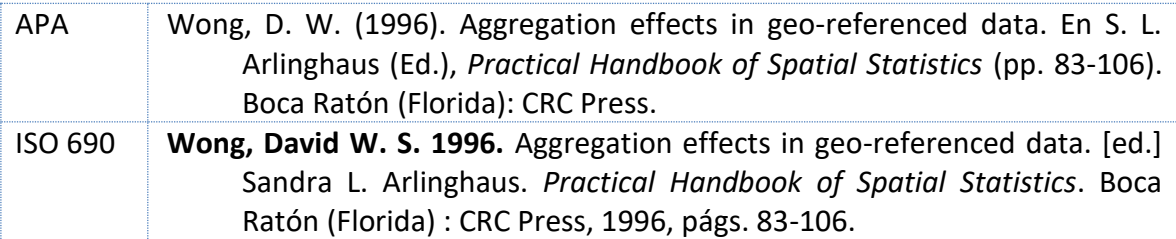

- Artículo de revista:

 $\overline{a}$ 

| APA     | Dark, S., & Bram, D. (2007). The modifiable areal unit problem (MAUP) in<br>physical geography. Progress in Physical Geography, 31(5), 471-479. |
|---------|----------------------------------------------------------------------------------------------------|
| ISO 690 | The modifiable areal unit problem (MAUP) in physical geography. Dark,<br>Shawna J. y Bram, Danielle. 2007. 5, 2007, Progress in Physical        |
|         | Geography, Vol. 31, págs. 471-479. doi: 10.1177/0309133307083294.                                                                               |

 $10$  C:\Program Files\Microsoft Office\Office14\Bibliography\Style\\*.xsl

C:\Program Files\Microsoft Office (x86)\Office14\Bibliography\Style\\*.xsl

<sup>11</sup> Por este motivo, el autor aconseja utilizar el sistema APA.

#### <span id="page-34-0"></span>**BIBLIOGRAFÍA**

- AENOR (1989). *UNE 50111:1989. Documentación. Índice de una publicación*. Madrid: Aenor, 3 p.
- AENOR (1994). *UNE 50132:1994. Documentación. Numeración de las divisiones y subdivisiones en los documentos escritos*. Madrid: Aenor, 3 p.
- AENOR (1996). *UNE 50135:1996. Documentación. Presentación de informes científicos y técnicos*. Madrid: Aenor, 33 p.
- AENOR (1997). *UNE 50136:1997. Documentación. Presentación de tesis y documentos similares*. Madrid: Aenor, 19 p.
- AENOR (2002). *UNE 157001:2002. Criterios generales para la elaboración de proyectos*. Madrid: Aenor, 14 p.
- AENOR (2010). *UNE-ISO 690:2013. Información y documentación. Directrices para la redacción de referencias bibliográficas y de citas de recursos de información*. Madrid: Aenor, 44 p.
- AMERICAN PSYCHOLOGICAL ASSOCIATION (2010a). *Publication manual of the American Psychological Association* (6ª ed.). Washington: American Psychological Association, 272 p.
- AMERICAN PSYCHOLOGICAL ASSOCIATION (2010b). En Viveros-Fuentes, S. (Ed.). *Manual de publicaciones de la American Psychological Association* (3ª ed. en español traducido de la 6ª en inglés). México: El Manual Moderno, 260 p.

**36**